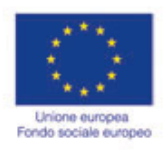

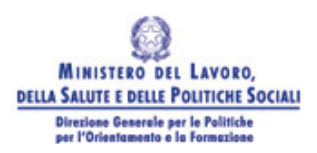

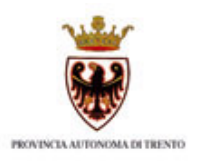

# **Guida alla procedura informatica di Gestione progetti aziendali Operazione anticrisi**

**ANNO 2009**

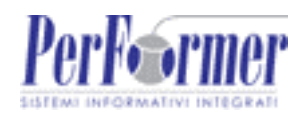

## Indice

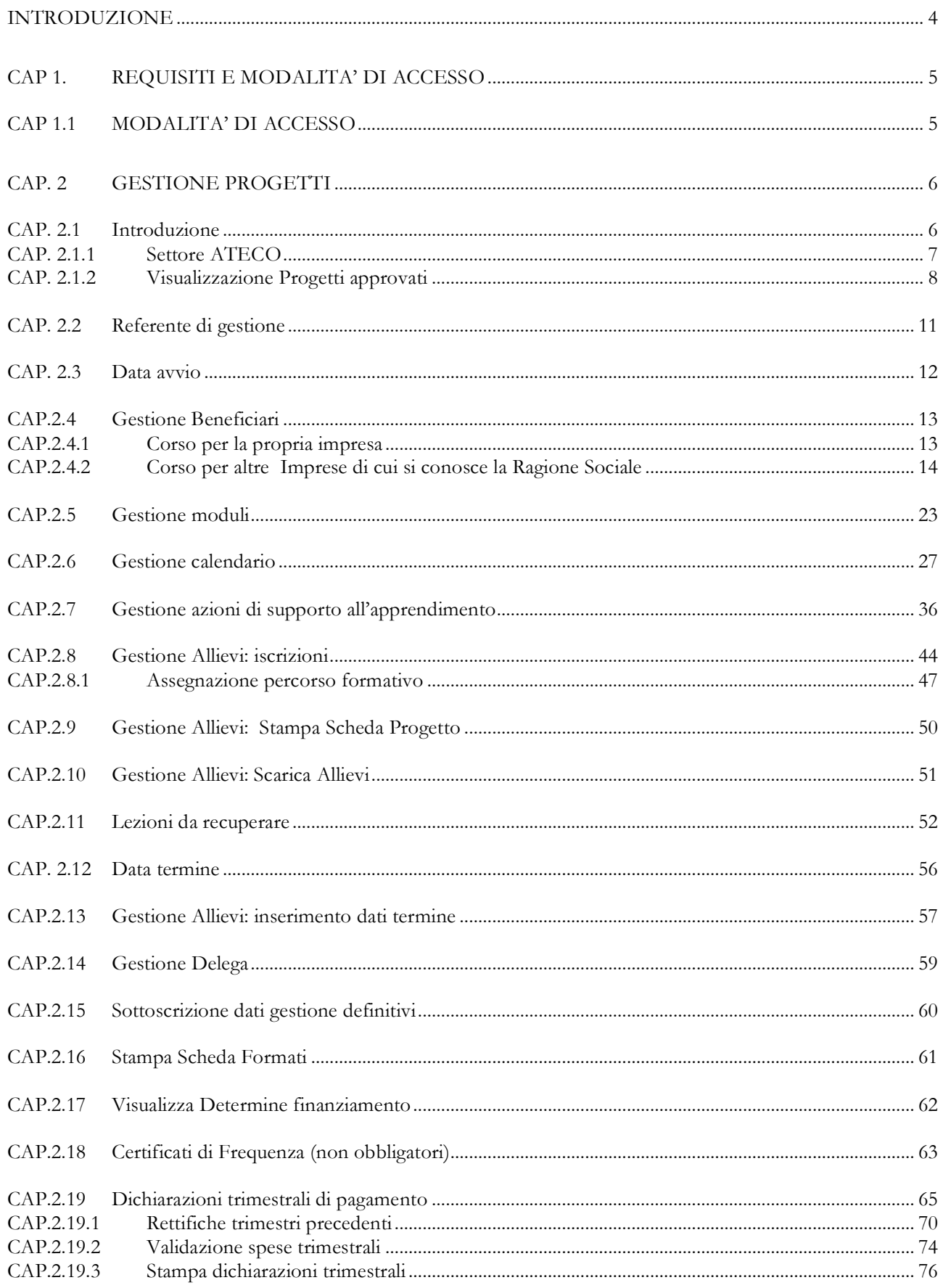

## **INTRODUZIONE**

Questo manuale intende fornire una guida pratica per l'utilizzo della procedura "*Gestione Progetti 1°.02 anticrisi*", presente all'interno del sito Internet dell'Ufficio Fondo Sociale Europeo della Provincia Autonoma di Trento.

L'aggiornamento dei dati tramite Internet non sostituisce gli adempimenti e le comunicazioni di tipo cartaceo previste.

## **CAP 1. REQUISITI E MODALITA' DI ACCESSO**

## **CAP 1.1 MODALITA' DI ACCESSO**

Per utilizzare la procedura della gestione dei progetti occorre collegarsi all'indirizzo internet http://www.fse.provincia.tn.it e seguire il percorso Home >Area Enti e aziende > Area Aziende > – Gestione 1A.02.c anticrisi

Per accedere all'area è necessario inserire il Codice Organismo, il Nome Utente e la password utilizzate nella procedura di Progettazione.

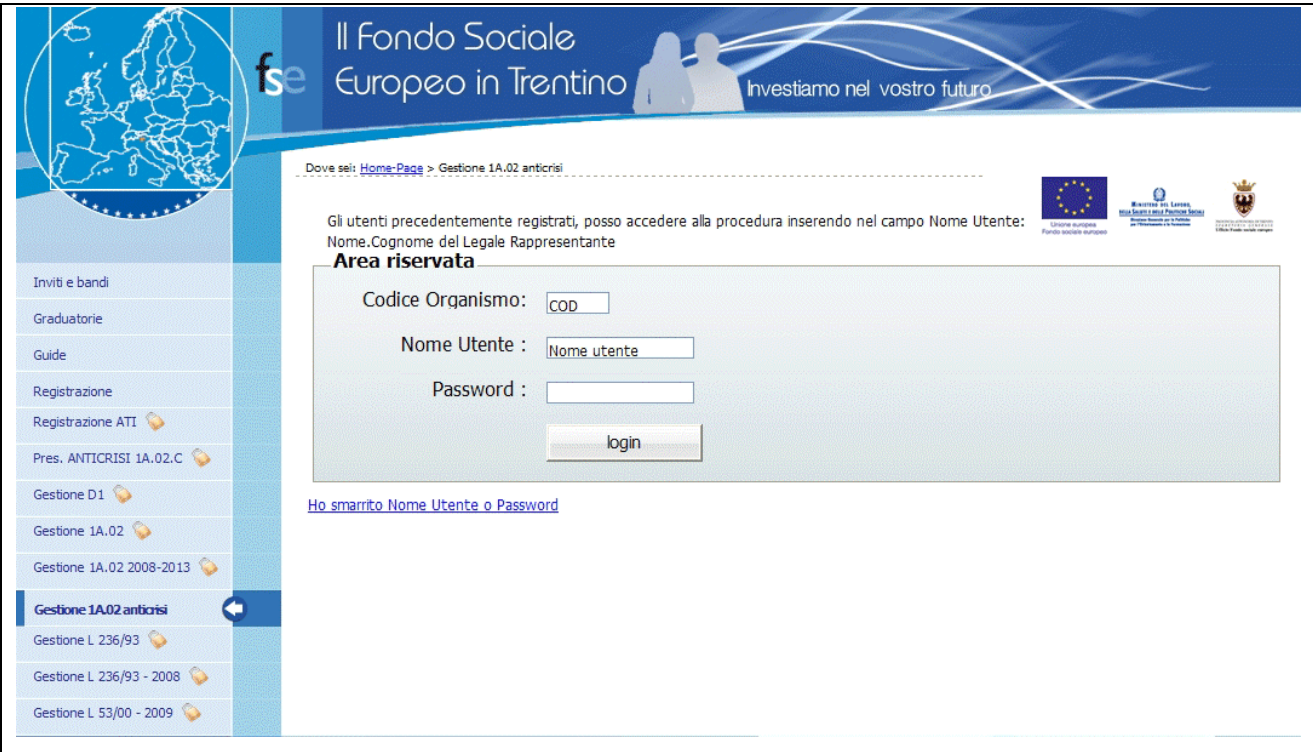

**Figura 1**

## **CAP. 2 GESTIONE PROGETTI**

## **CAP. 2.1 Introduzione**

La gestione di ogni progetto prevede la sequenzialità delle seguenti operazioni:

- **eventuale modifica dei dati approvati** dalla P.A. per il progetto (sulla scheda del progetto si visualizzerà la dicitura "**Presenza di variazioni**");
- **inserimento dati Referente di Gestione** del progetto;
- **inserimento della data di avvio** del progetto;
- **gestione dei moduli** componenti il progetto con inserimento e gestione del **calendario** ed assegnazione degli **allievi**;
- **gestione delle azioni di supporto** componenti il progetto con inserimento e gestione del **calendario** ed assegnazione degli **allievi**;
- **inserimento dei dati** relativi agli allievi **iscritti** e **formati**;
- **inserimento della data di termine** (a progetto concluso);
- notifica di **conclusione del corso** e di **sottoscrizione definitiva** dei dati inseriti (il progetto passa dallo stato avviato allo stato concluso e sottoscritto);
- gestione e stampa dei **certificati di frequenza**.

## **CAP. 2.1.1 Settore ATECO**

Dopo aver eseguito il login, la procedura richiede di inserire il codice attività con riferimento al Settore ATECO.

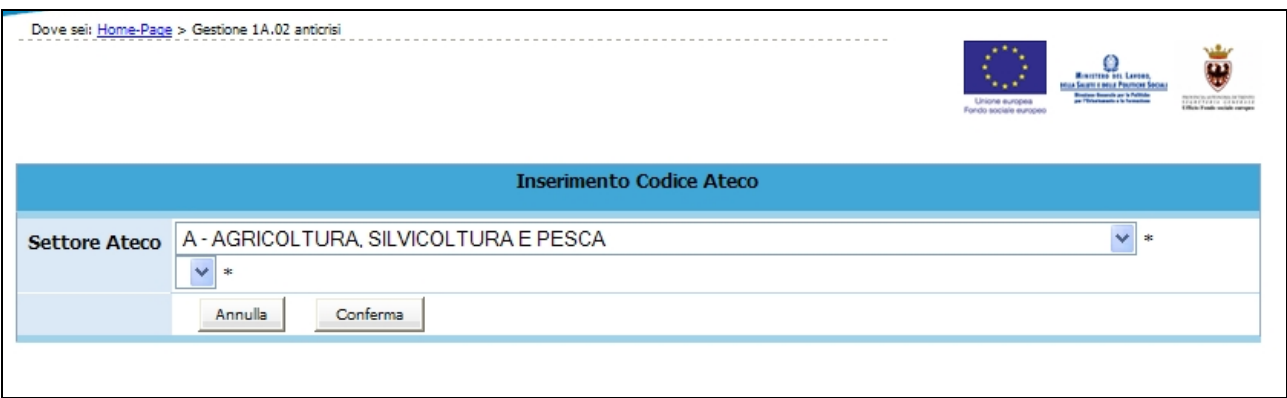

Tale dato è indispensabile. Si consiglia (se non è sempre possibile avere una conversione puntuale del valore) di scegliere dalla lista proposta il dato che meglio si avvicina all'attività svolta.

Una volta confermato il valore con il pulsante Conferma, sarà possibile visualizzare la lista del progetti approvati.

## **CAP. 2.1.2 Visualizzazione Progetti approvati**

Dopo aver login inserito il Codice ATECO, la procedura visualizza:

- la lista dei progetti approvati ;
- metodologia di ricerca progetti;
- logout (per uscire definitivamente dalla procedura).

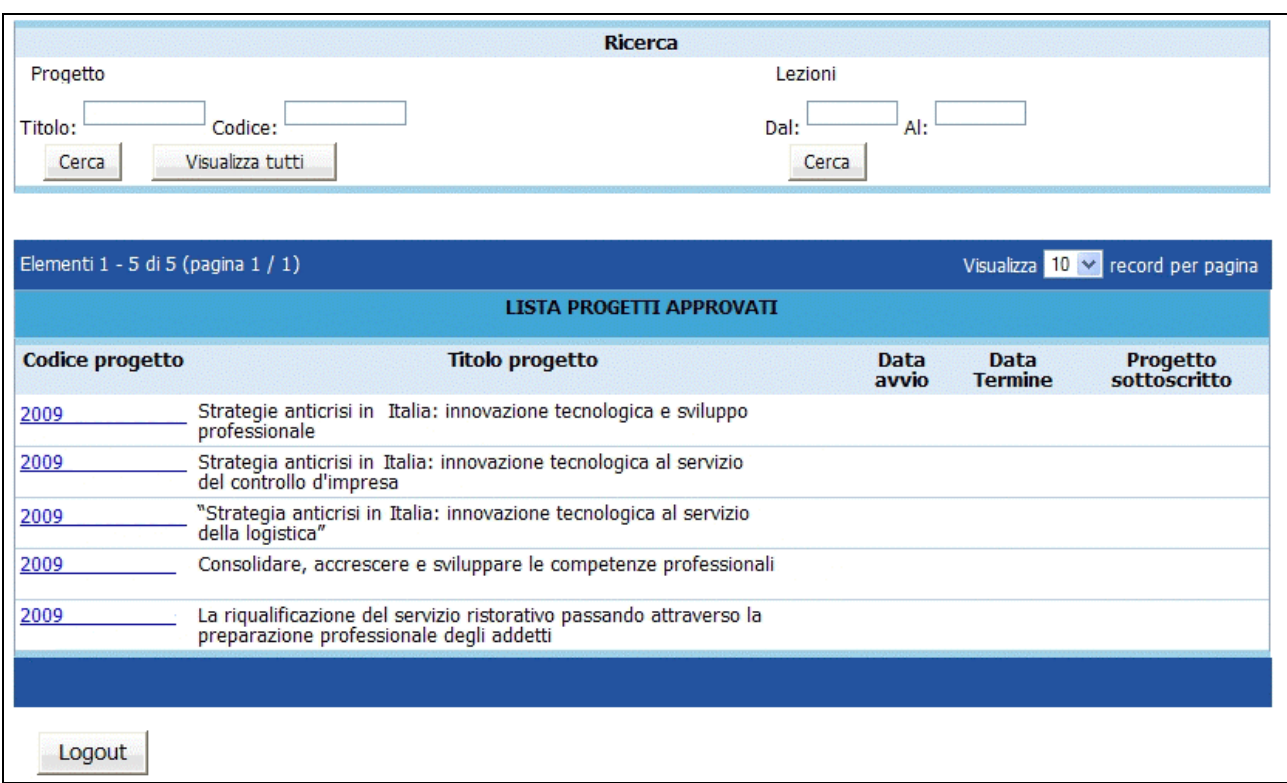

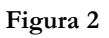

La sezione "*Ricerca*" ha due funzionalità:

- ricerca del progetto;
- ricerca delle lezioni.

Digitando il codice (o parte) del progetto oppure il titolo (o parte) si possono ricercare velocemente i progetti presenti nella lista.

E' inoltre possibile effettuare una ricerca (effettuata però su tutti i progetti presenti nella lista) di lezioni di calendario per periodo.

Le informazioni presenti per ogni singolo progetto, nella pagina di accesso, sono:

- Codice progetto;
- Titolo del progetto;
- Data di avvio e termine del progetto;
- Chiusura Definitiva del progetto.

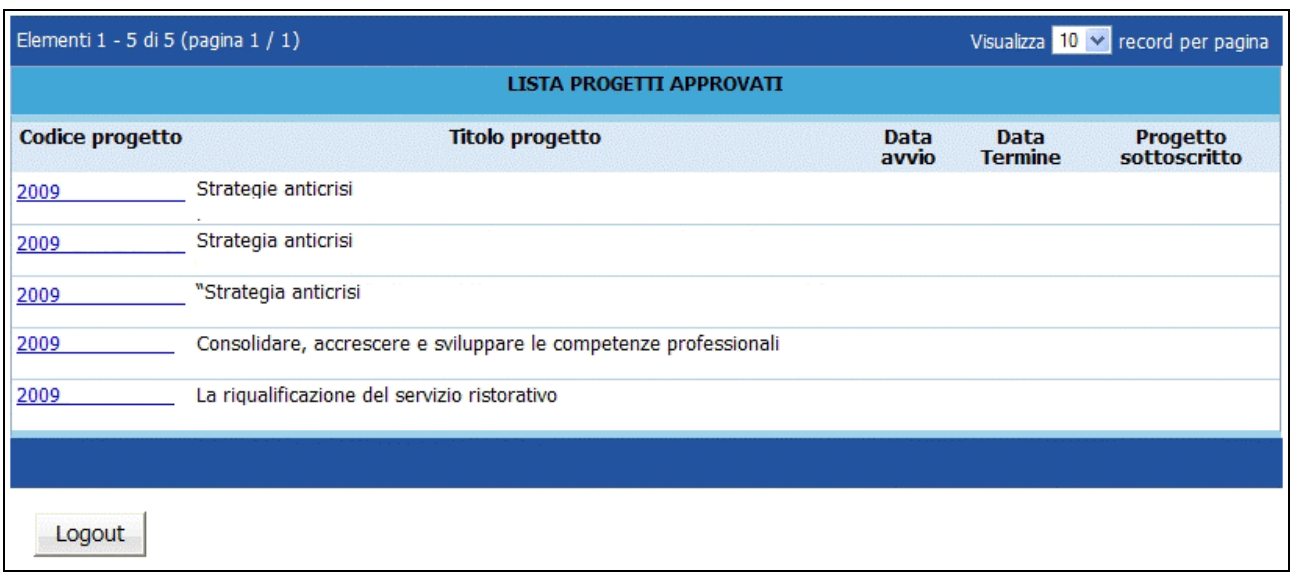

#### **Figura 3**

I progetti possono essere visualizzati a gruppi di 10 o 25 o 50 record per pagina, scegliendo l'opzione dal menù a tendina posto a destra .

La selezione del pulsante **Logout** permette di uscire dalla procedura.

Per accedere al dettaglio di ogni progetto, occorre selezionarne il codice.

La prima pagina riporta i dati progettuali approvati:

- Informazioni progetto;
- Numero allievi;
- Numero ore di formazione;
- Numero ore di lezione svolte durante i viaggi.

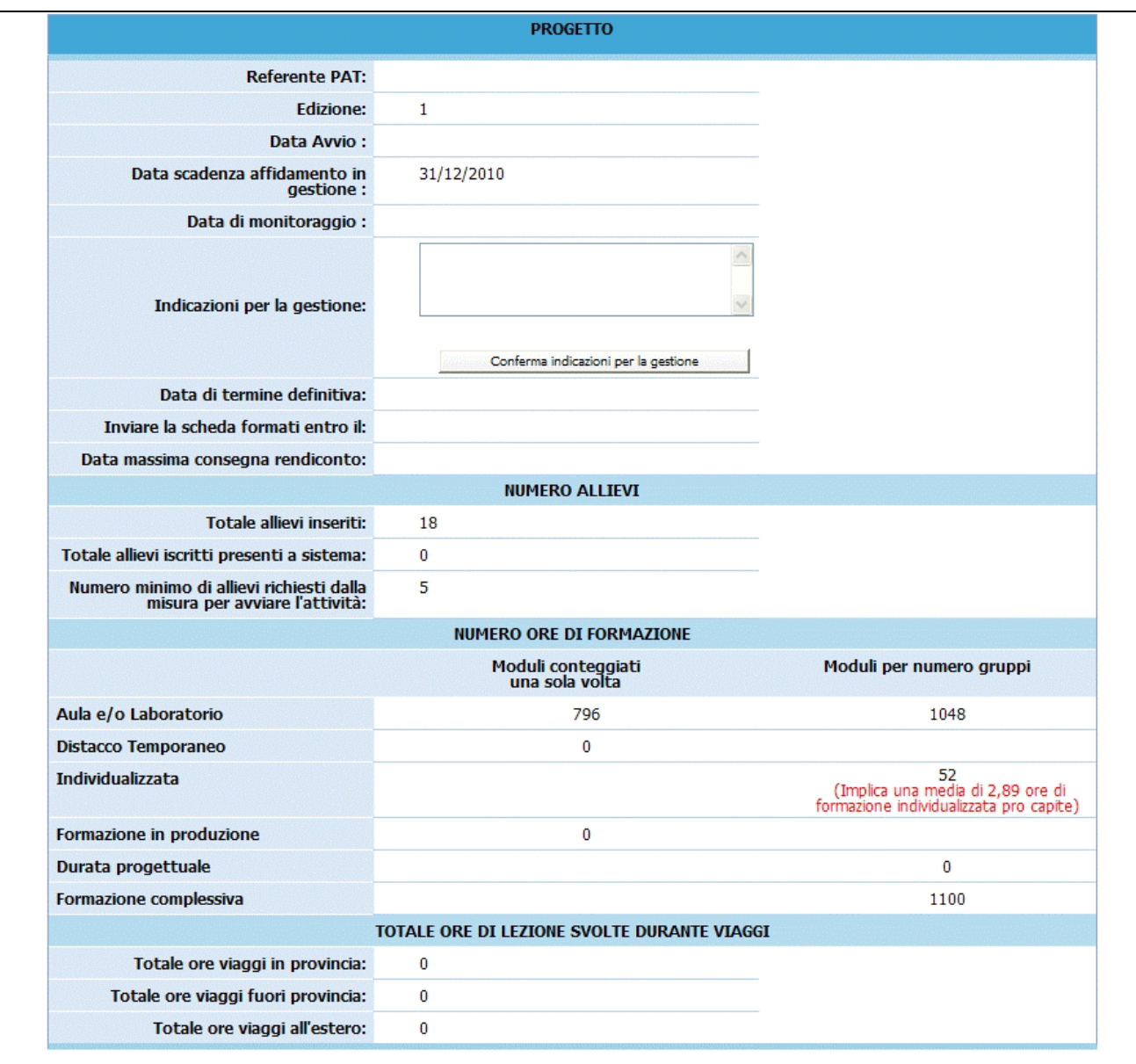

**Figura 4**

**ATTENZIONE**: qualsiasi variazione dei dati di gestione (già approvati) deve essere autorizzata (denuncia in luogo di autorizzazione) dalla Provincia Autonoma di Trento (inoltrando relativa richiesta cartacea – anche solo a mezzo fax).

Per effettuare la gestione del progetto selezionato nelle diverse fasi, occorre utilizzare i pulsanti in basso alla videata .

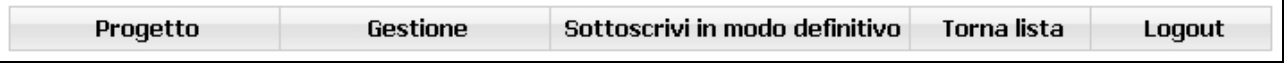

## **CAP. 2.2 Referente di gestione**

E' la sezione che permette di registrare i dati relativi alla persona incaricata dal Soggetto Gestore a seguire la gestione del progetto. Il Referente di gestione sarà la persona cui la PAT si potrà rivolgere per qualsiasi comunicazione.

#### **La compilazione di tale sezione è richiesta prima dell'avvio di un progetto.**

Selezionando dalla barra del Menù "*Progetto*" e quindi la funzionalità "*Referente di gestione*", la procedura visualizza la schermata di inserimento. Sono presenti le seguenti informazioni

| Referente di gestione  |                 |          |   |
|------------------------|-----------------|----------|---|
|                        | Valori inseriti | Modifica |   |
| Referente di gestione: |                 |          | ₩ |
| Telefono:              |                 |          | ₩ |
| Fax:                   |                 |          | ₩ |
| E-mail:                |                 |          | ₩ |
|                        |                 |          |   |
| Conferma               |                 |          |   |

**Figura 6**

- Nome e Cognome del Referente;
- Telefono, fax ed indirizzo e-mail per eventuali contatti.

Le informazioni inserite devono essere confermate con il pulsante .

Qualora durante lo svolgimento dell'attività formativa il Referente di Gestione sia sostituito, dovranno essere inseriti tempestivamente nella procedura i dati del subentrato.

## **CAP. 2.3 Data avvio**

Per avviare un progetto selezionare dalla barra del Menù "*Progetto*" e quindi la funzionalità "*Data avvio*". La procedura visualizza la pagina dove sarà possibile specificare la data di avvio .

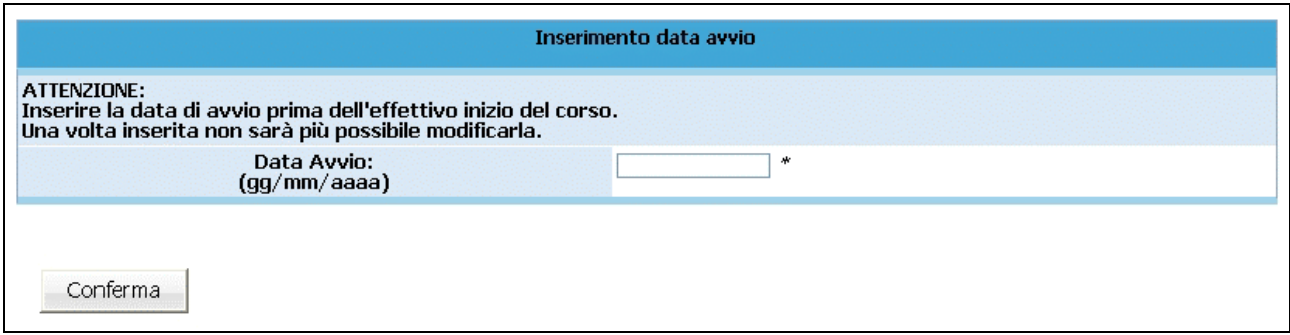

#### **Figura 7**

**NOTA**: la procedura non permette di inserire la data di Avvio del progetto se non è stata completata la sezione relativa al Referente di Gestione (vedi cap.2.2).

Per consolidare l'inserimento della data di avvio del progetto, premere il pulsante . Dalla barra del menù, selezionare il pulsante **Torna progetto** per tornare alla pagina relativa al dettaglio del progetto e annullare l'operazione di inserimento.

**ATTENZIONE**: dopo aver inserito e confermato i valori della data di avvio, non è più possibile intervenire per modificarli.

## **CAP.2.4 Gestione Beneficiari**

## **CAP.2.4.1 Corso per la propria impresa**

Nel caso in cui il beneficiario del corso è l'impresa proponente, si visualizza una pagina con il dato relativo all'anno dell'ultimo bilancio approvato e la dimensione dell'Impresa.

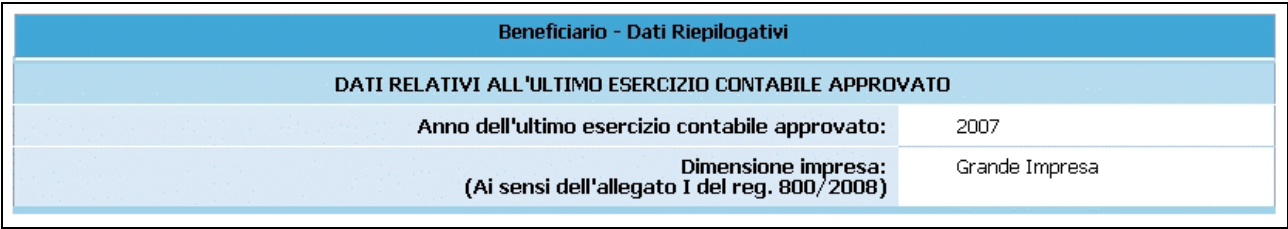

**Figura 8**

I dati inseriti sono solo visualizzabili e non modificabili.

## **CAP.2.4.2 Corso per altre Imprese di cui si conosce la Ragione Sociale**

Se il beneficiario del corso non è l'impresa proponente si visualizza una pagina in cui è presente la lista dei beneficiari inseriti (Progetti per altre imprese di cui si conosce la ragione sociale) .

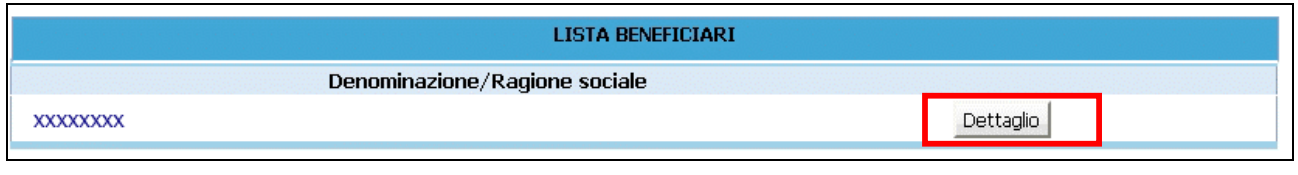

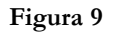

Per visualizzare un beneficiario inserito, occorre selezionare il pulsante Dettaglio

| Inserimento/Modifica beneficiario per il progetto                   |           |  |
|---------------------------------------------------------------------|-----------|--|
| <b>DATI GENERALI</b>                                                |           |  |
| Denominazione/Ragione sociale:                                      |           |  |
| Indirizzo:                                                          |           |  |
| Cap:                                                                |           |  |
| Comune:                                                             |           |  |
| Provincia:                                                          | <b>TN</b> |  |
| SEDE LEGALE (SE NON BENEFICIARIA DELL'INTERVENTO)                   |           |  |
| Indirizzo:                                                          |           |  |
| Cap:                                                                |           |  |
| Comune:                                                             |           |  |
| Provincia:                                                          |           |  |
| Telefono:                                                           |           |  |
| Fax:                                                                |           |  |
| E-mail:                                                             |           |  |
| Codice fiscale dell'azienda:                                        |           |  |
| Partita IVA dell'azienda:                                           |           |  |
| <b>Settore Ateco</b>                                                |           |  |
| Dimensione impresa:<br>(Ai sensi dell'allegato I del reg. 800/2008) |           |  |
| Natura giuridica:                                                   |           |  |
| Tipologia di impresa                                                |           |  |
| DATI RELATIVI ALL'ULTIMO ESERCIZIO CONTABILE APPROVATO              |           |  |
| Anno dell'ultimo esercizio contabile approvato:                     |           |  |

**Figura 10**

La procedura propone la pagina dove sarà possibile procedere alla visione di tutti i dati del beneficiario selezionato .

Nel caso di "Progetti per altre imprese di cui non si conosce la ragione sociale", la procedura visualizza la lista vuota.

L'operazione di inserimento delle aziende beneficiarie delle azioni formative deve essere effettuata prima dell'avvio del progetto oppure, nel caso di progetti complessi prima dell'inizio della parte di progetto a cui l'azienda partecipa.

Se non è stato inserito alcun beneficiario, si visualizza il messaggio "Nessun beneficiario presente".

Nel caso di Associazione Temporanea di Impresa (ATI) non è possibile modificare e/o inserire nuovi beneficiari.

**ATTENZIONE**: si ricorda che prima dell'avvio del progetto, l'ATI deve essere costituita e deve essere stata inviata in Provincia la relativa documentazione.

#### **Inserimento nuovo beneficiario**

Per inserire un nuovo beneficiario, occorre selezionare il pulsante .

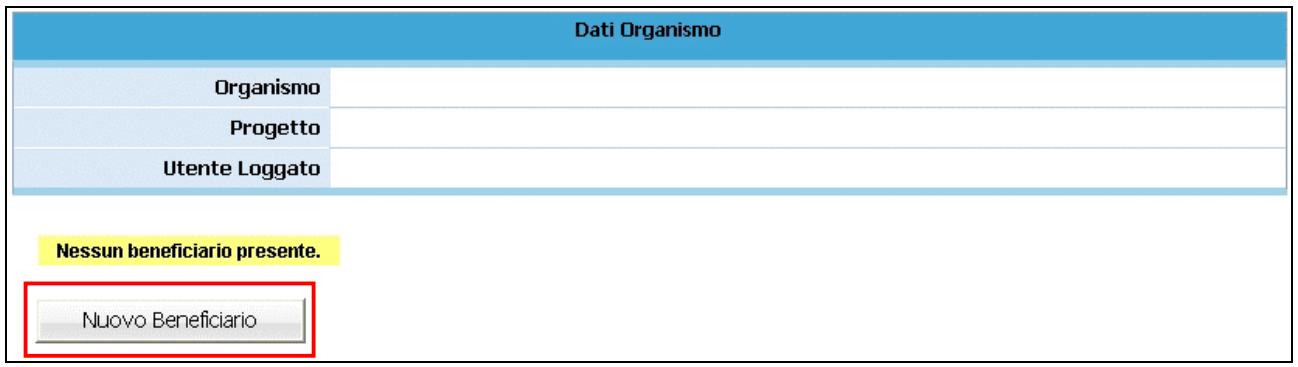

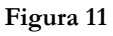

La procedura propone una videata dove sarà possibile inserire i dati relativi al nuovo beneficiario:

- Dati generali;
- Legale Rappresentante;
- Referente;
- Dati relativi all' ultimo bilancio contabile approvato;
- Iscrizioni;
- Aiuti di Stato;
- Altro.

Tutti i dati contrassegnati con l'asterisco \* sono obbligatori.

## - *Dati generali* ;

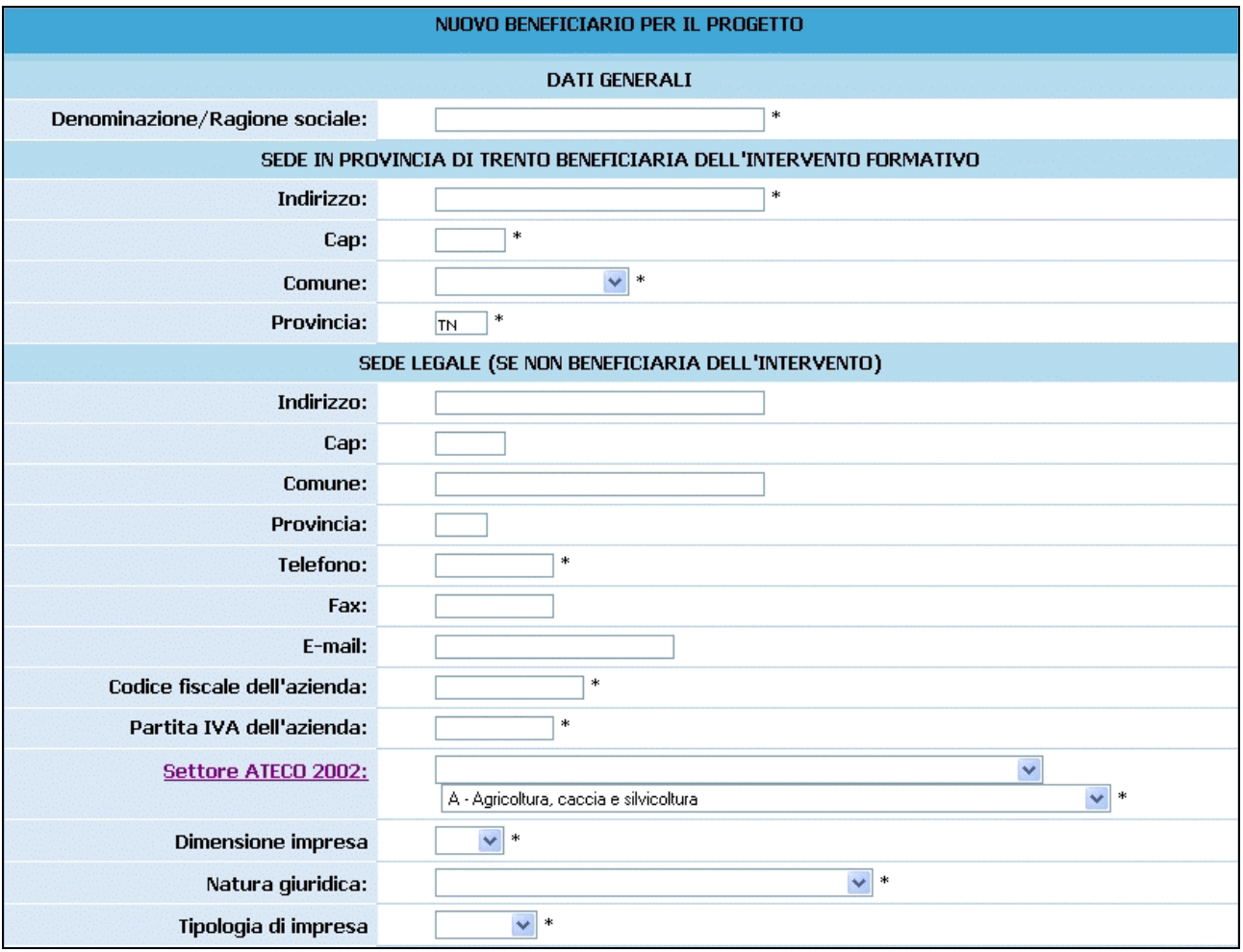

**Figura 12**

## - *Legale Rappresentante* ;

| <b>LEGALE RAPPRESENTANTE</b>  |  |
|-------------------------------|--|
| Nome:                         |  |
| Cognome:                      |  |
| Data di nascita (gg/mm/aaaa): |  |
| Comune di nascita:            |  |
| Provincia di nascita:         |  |
| <b>Codice fiscale:</b>        |  |

**Figura 13**

- *Referente* ;

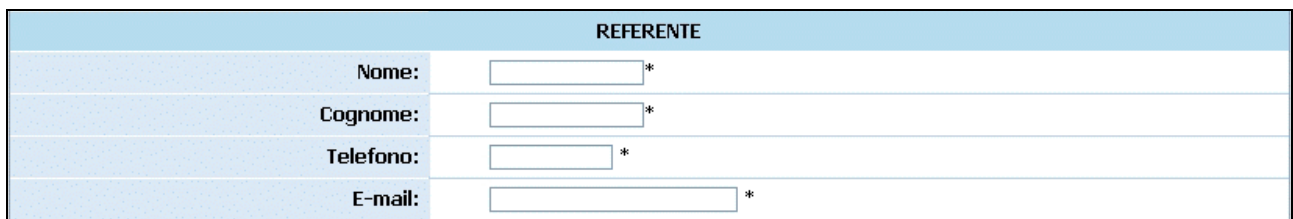

#### **Figura 14**

## - *Dati relativi all'ultimo esercizio contabile approvato* ;

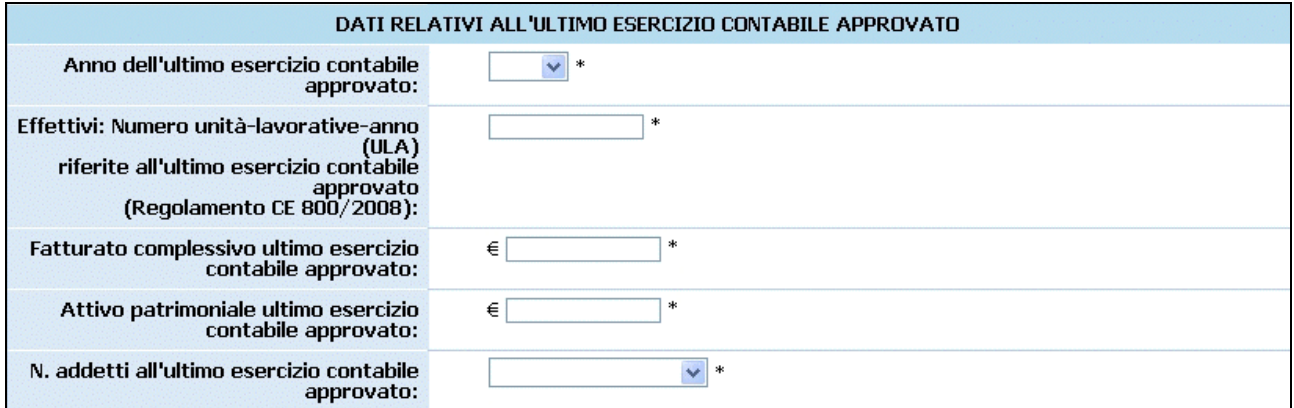

**Figura 15**

#### - *Iscrizioni* ;

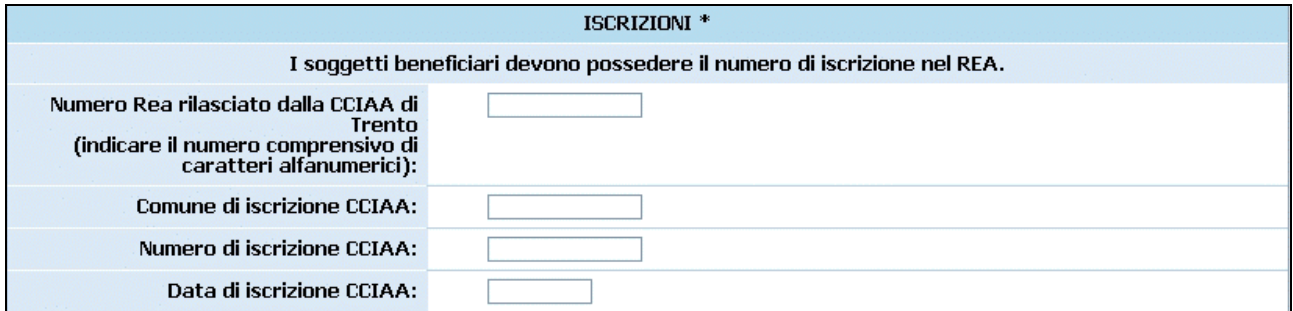

**Figura 16**

- *Aiuti di Stato* ;

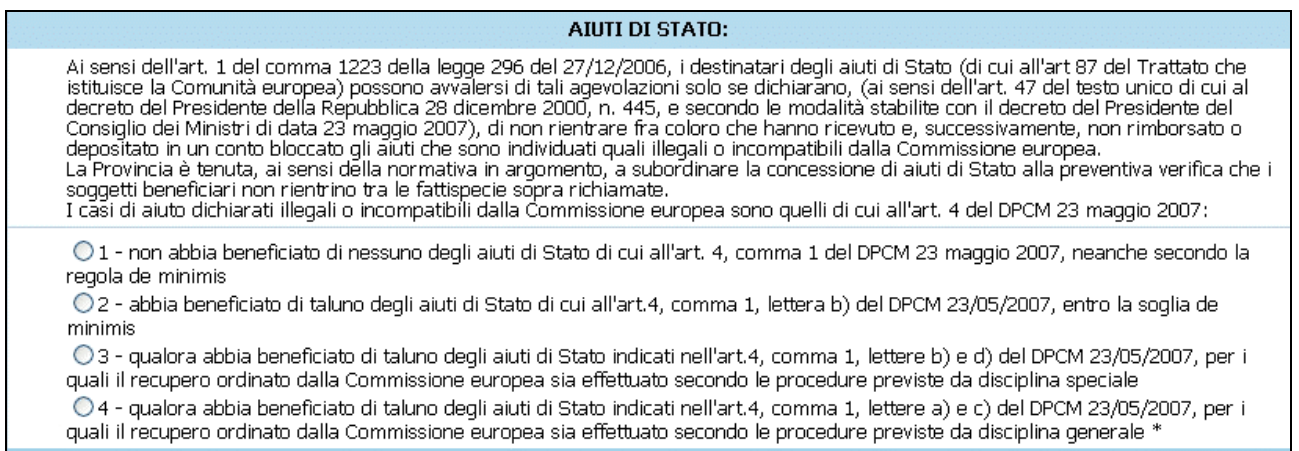

#### **Figura 17**

Al fine della compilazione dei dati si fa riferimento alle disposizioni contenute nella Raccomandazione della Commissione europea 800/2008 del 6 agosto 2008.

Tale decreto aggiorna i criteri di individuazione delle micro imprese, piccole e medie imprese. Il decreto fornisce le necessarie indicazioni per la determinazione della dimensione aziendale ai fini della concessione di aiuti alle attività produttive (compresa la formazione) e si applica alle imprese operanti in tutti i settori produttivi.

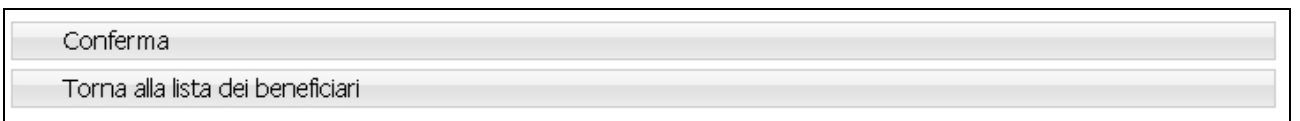

**Figura 18**

Il pulsante Torna alla lista dei beneficiari permette esclusivamente di azzerare le informazioni inserite nel modulo di immissione corrente: in questo caso, infatti, i dati non sono stati ancora inviati e memorizzati dal server.

Il pulsante permette di inviare i dati inseriti dal client al server, aggiornando il database.

Se le informazioni sono state inserite correttamente e si è scelto di confermare i dati, viene visualizzato il messaggio di corretto inserimento**,** con la possibilità di:

- tornare alla lista dei progetti tramite Torna Alla Lista Dei Progetti (oppure di
- tornare alla lista dei beneficiari inseriti, con la selezione di  $\boxed{\text{Torna}}$  alla lista dei beneficiari  $\boxed{\text{e di}}$ continuare l'inserimento di altri beneficiari, fino alla sottoscrizione dei dati.

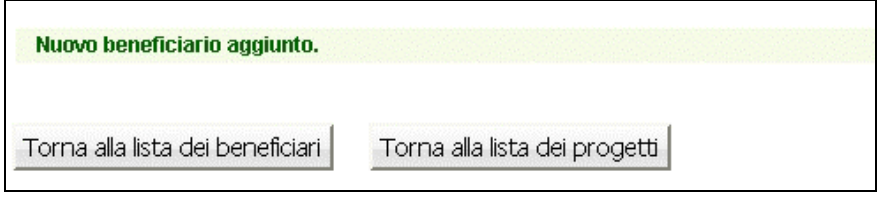

**Figura 19**

Nella sezione dedicata alle "Iscrizioni" è necessario indicare il numero REA (Registro Economico Amministrativo) rilasciato dalla CCIAA della provincia di Trento. Per completezza di informazione si possono inserire anche le informazioni sul Comune di iscrizione alla CCIAA, Numero di iscrizione e data; però tali dati devono esserci tutti e tre, altrimenti la procedura segnalerà errore.

**ATTENZIONE**: la procedura non accetta l'inserimento parziale di un beneficiario. Per poter confermare i dati inseriti devono essere completati tutti i dati obbligatori. In caso contrario si perdono le informazioni inserite.

#### **Visualizza/Modifica beneficiario**

Per visualizzare e/o modificare un beneficiario inserito, occorre selezionare il pulsante Visualizza/Modifica .

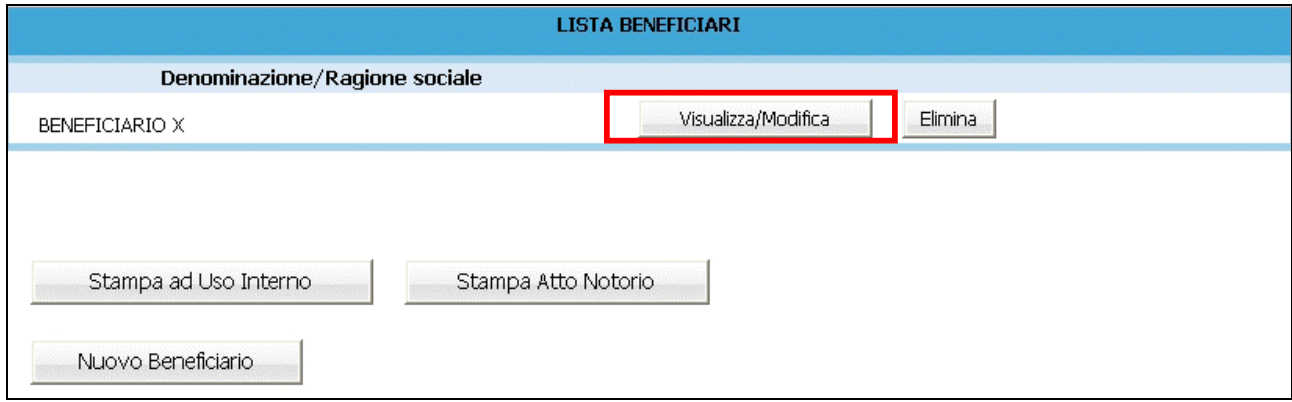

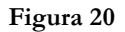

La procedura propone la pagina dove sarà possibile procedere alla visione e /o modifica di tutti i dati del beneficiario selezionato .

Dopo aver confermato le modifiche apportate ai dati del beneficiario, si visualizza il messaggio "Inserimento/modifica avvenuto con successo" .

**ATTENZIONE**: i dati di un beneficiario sono modificabili finché non sarà effettuata la stampa dell'atto notorio.

**NOTA**: Nel caso di eliminazione di aziende oppure di implementazione di nuove aziende beneficiarie, è obbligatorio predisporre un nuovo atto notorio contenente i dati dei nuovi beneficiari, utilizzando il

pulsante Stampa Atto Notorio ed inoltrarlo in forma cartacea (anche solo a mezzo fax) all'Ufficio Fondo Sociale Europeo.

#### **Eliminazione di un beneficiario**

Per eliminare un beneficiario inserito selezionare il pulsate . Elimina

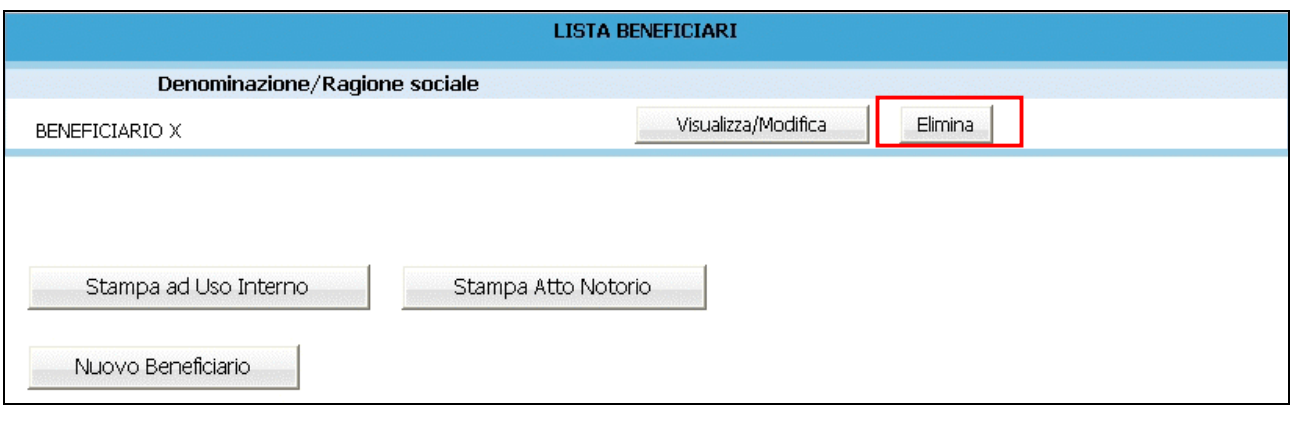

**Figura 21**

Si visualizza un messaggio di conferma all'eliminazione del beneficiario, per continuare premere "OK".

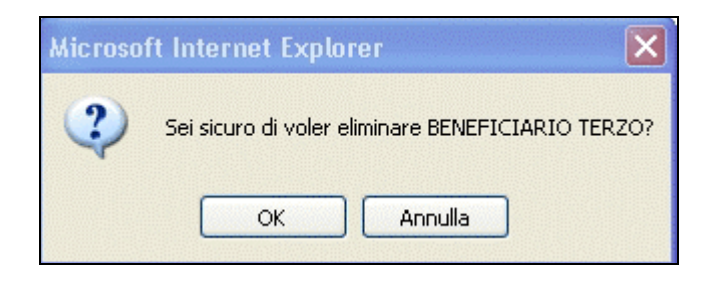

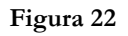

**NOTA**: ogni eliminazione di beneficiario va tempestivamente comunicata in forma cartacea all'Ufficio Fondo Sociale Europeo ed è soggetta ad autorizzazione (denuncia in luogo di autorizzazione).

## **CAP.2.5 Gestione moduli**

Cliccando dalla barra del menù **Gestione** e quindi la funzionalità "*Gestione moduli*", si

accede alla sezione dedicata alla gestione dei moduli ove si visualizza la lista dei moduli approvati.

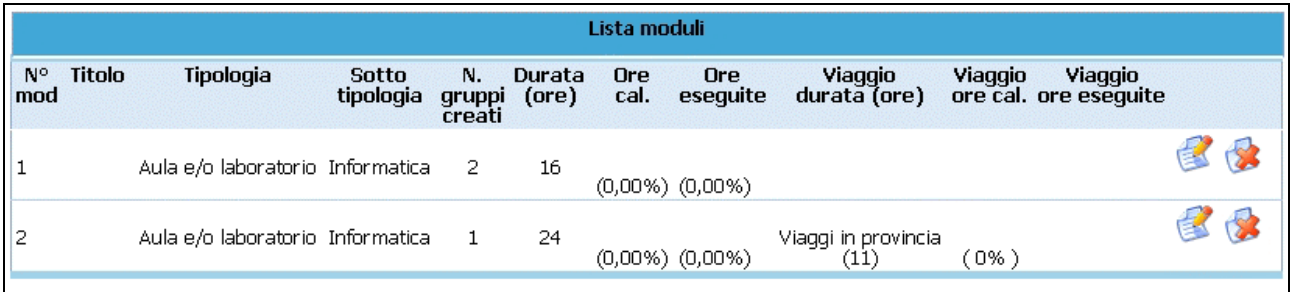

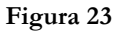

I moduli presenti possono essere modificati e/o eliminati. E' inoltre possibile inserire uno o più nuovi moduli.

Le variazioni ai moduli vanno inserite prima della realizzazione della modifica apportata.

Tutte le variazioni apportate alla struttura dei moduli (inserimento nuovo modulo, modifica e/o eliminazione del modulo) devono essere stampate utilizzando la funzionalità "*Stampa moduli riepilogo*"

del pulsante **dalla barra del Menu** e inviate alla Provincia Autonoma di Trento (anche solo a mezzo fax) prima di dare avvio al o ai moduli relativi.

**NOTA**: insieme alla stampa dei moduli, occorre allegare la "*Denuncia di modifica di progetto*". Tali variazioni sono soggette a denuncia in luogo di autorizzazione e hanno decorrenza dalla data di comunicazione tramite cartaceo alla Provincia di Trento.

#### **Inserimento nuovo modulo**

Per aggiungere dei moduli a quelli approvati si può procedere all'inserimento dei dati seguenti dalla sezione "*Inserisci modulo*":

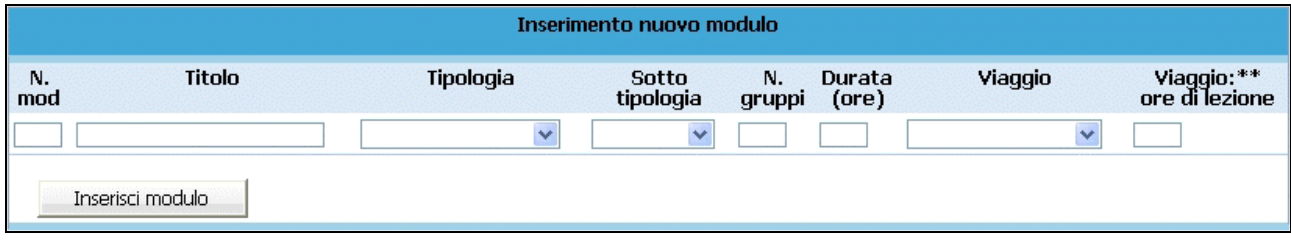

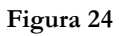

- **N. modulo**: indicare un numero identificativo che contraddistingue il modulo.
- **Titolo**: indicare la denominazione di ogni singolo modulo.
- **Tipologia**: indicare la tipologia di formazione (Aula e/o laboratorio, Individualizzata, Distacco temporaneo).
- Sottotipologia: indicare, se presente, l'oggetto specifico del modulo, che sarà presente a prescindere dall'operazione di appartenenza del progetto.
- **Gruppi**: Indicare il numero di edizioni previste per il modulo.
- **Durata**: indicare la durata della formazione. Si ricorda che, relativamente ai moduli denominati "Aula e/o laboratorio", si deve indicare il numero di ore del singolo modulo. Per quanto riguarda invece le voci di "Individualizzata", è necessario indicare le ore totali svolte cumulativamente dai partecipanti.
- **Viaggio**: campo attivo solo per la tipologia formativa "Aula e/o laboratorio" e "Distacco Temporaneo" (se effettuato all'estero o fuori Provincia). Selezionare dal menu' a tendina una delle opzioni previste (Viaggio in Provincia, Viaggio fuori provincia oppure Viaggi all'estero).
- **Viaggio ore di lezione**: indicare le sole ore effettive di lezione previste nel Viaggio di studio. Sono quindi escluse le ore di viaggio. Per i moduli di viaggio all'estero inserire le sole ore di lezione effettuate all'estero.

Per confermare l'inserimento di un nuovo modulo, occorre premere il pulsante **la inserisci modulo** 

**NOTA:** Si ricorda che la procedura effettua un controllo sulla presenza del numero di modulo che viene inserito, questo per evitare ridondanza di dati.

### **Modifica modulo**

La procedura permette anche di modificare i dati dei moduli; per poter effettuare tale operazione occorre cliccare sul pulsante relativo al modulo che si vuole variare.

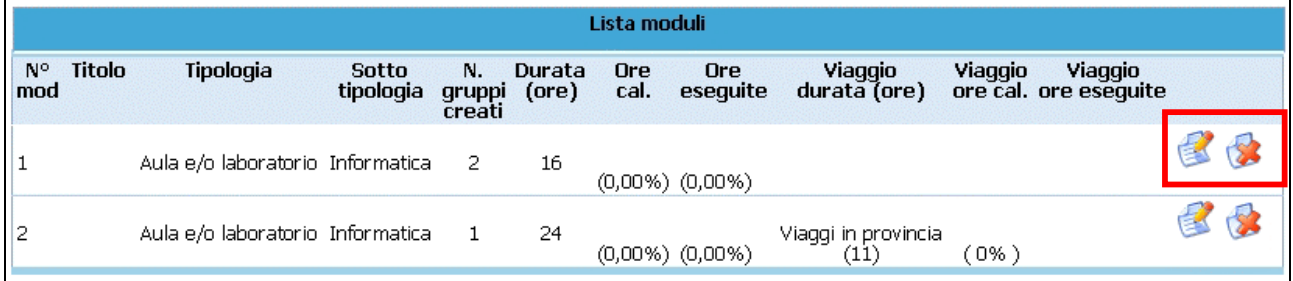

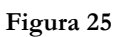

Una volta selezionato si accede al dettaglio del modulo

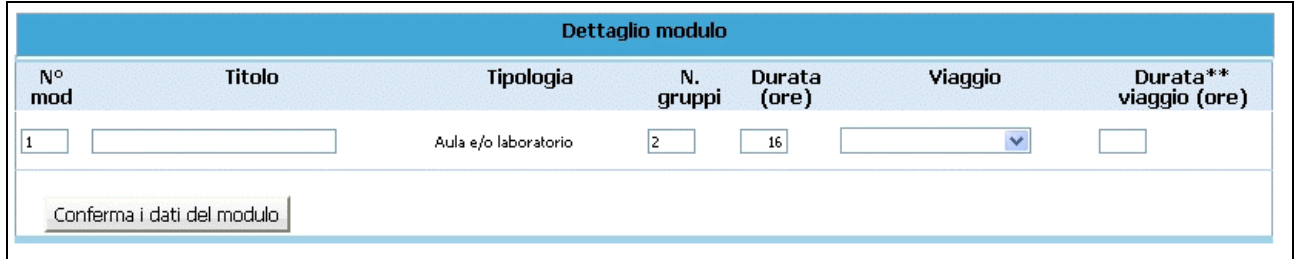

**Figura 26**

Dopo aver digitato le opportune modifiche cliccare conferma i dati del modulo per confermare i nuovi dati inseriti.

#### **Eliminazione modulo**

L'eliminazione di un modulo dalla gestione si effettua utilizzando il pulsante . Un modulo può essere cancellato se non è stato inserito il calendario e se non sono stati assegnati i partecipanti. In tal caso la procedura visualizza il messaggio come da fig. 27 .

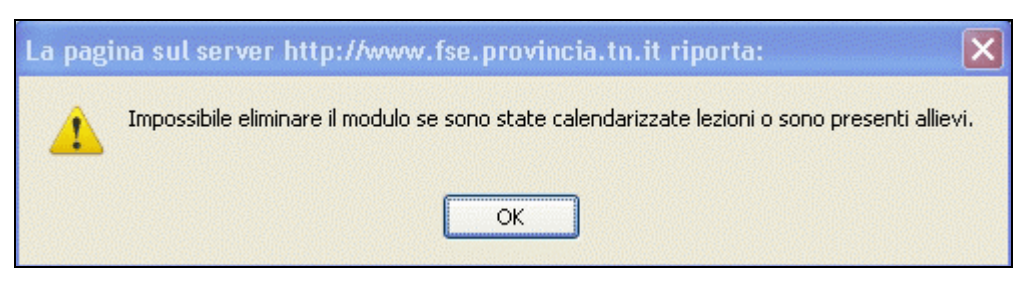

**Figura 27**

**ATTENZIONE:** si ricorda che le modifiche apportate al progetto dovranno essere sottoposte all'esame della Provincia (con apposita documentazione – inviata anche solo a mezzo fax) e saranno in attesa di loro approvazione (denuncia in luogo di autorizzazione).

## **CAP.2.6 Gestione calendario**

L'accesso a questa sezione è possibile utilizzando:

- la funzionalità "*Visualizza calendario*" dalla barra del menù,
- il pulsante **Calendario** dalla sezione "*Gestione moduli*" che si trova associato al gruppo che frequenta modulo.

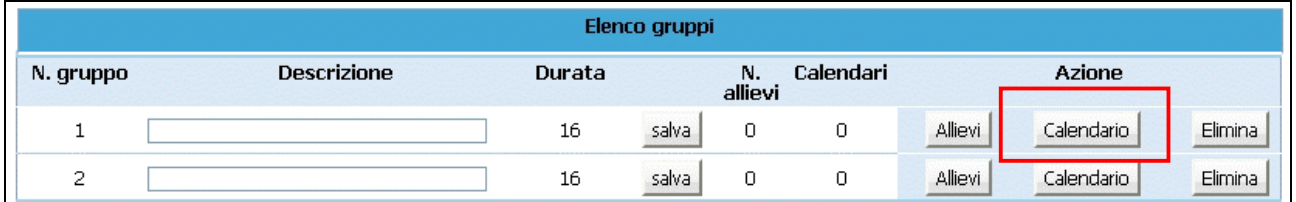

#### **Figura 28**

La differenza tra l'accesso diretto al calendario e l'accesso dalla gestione moduli è che da quest'ultima sezione è possibile effettuare operazioni direttamente e solamente sul modulo selezionato.

Le funzionalità per entrambi gli accessi sono di seguito descritte.

## **Inserimento nuova lezione**

Dopo aver effettuato l'accesso alla sezione dedicata alla gestione del calendario del modulo selezionato

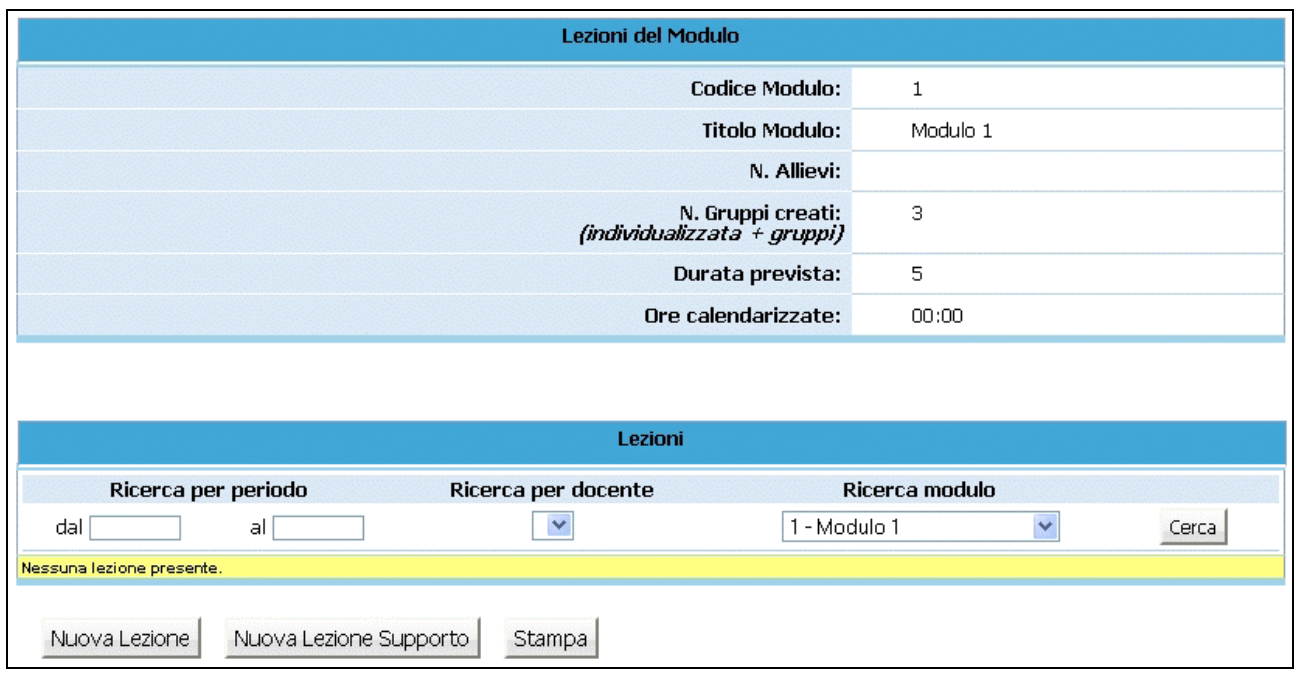

**Figura 29**

cliccare il pulsante Nuova Lezione per inserire una nuova lezione.

Si accede alla pagina di "**Dettaglio lezione**"

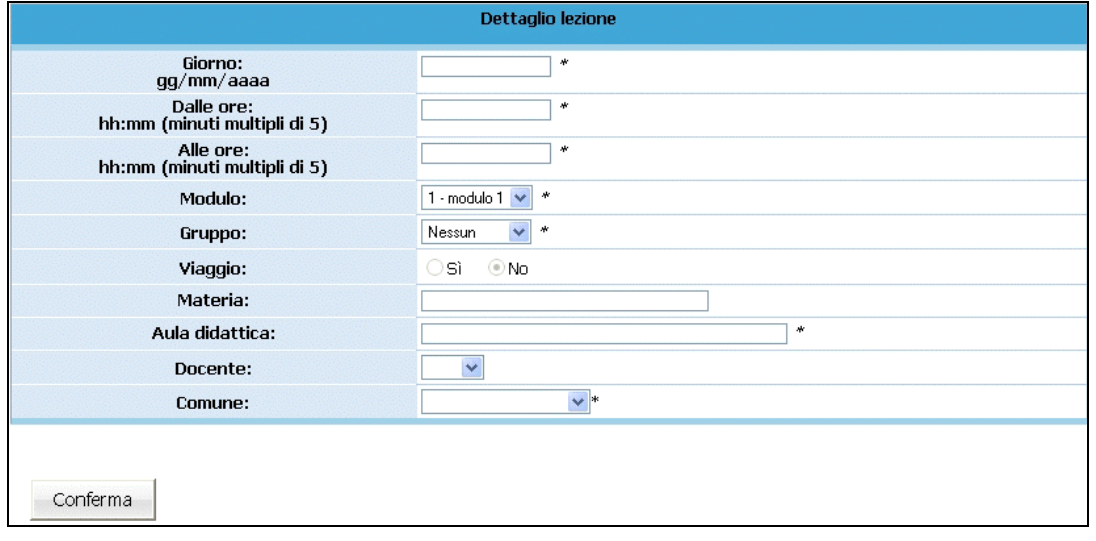

**Figura 30**

**NOTA**: è obbligatorio inserire i dati contrassegnati dall'asterisco (\*) e cioè:

- *Giorno*;
- *Orario di inizio lezione*;
- *Orario di fine lezione*;
- *Modulo*: inserito in automatico, ma modificabile utilizzando la lista a tendina proposta;
- *Gruppo*: selezionabile dalla lista a tendina proposta;
- *Sede formativa;*
- *Comune:* selezionabile dalla lista a tendina proposta.

E' facoltativo (ma è un dato completo) l'inserimento di:

- *Materia*;
- *Docente*.

Il contenuto del campo docente non viene visualizzato dalla PAT, ma solo dal Soggetto Gestore. Per questo può essere modificato in qualsiasi momento. Qualora questo dato venga inserito la procedura darà la possibilità di esportarlo assieme ai dati del calendario.

**ATTENZIONE**: la cifra che indica i minuti nell'orario (sia di inizio che fine lezione) deve essere multipla di 5 (es. 08:05; 10:15; 12:35; ecc.).

**NOTA**: per i moduli che prevedono una parte delle lezioni durante una visita guidata o fuori provincia si deve "fleggare" il campo *Viaggio* nelle relative lezioni.

Nel caso di "Viaggio all'estero" , il campo *Viaggio"* viene automaticamente completato dalla procedura, in quanto tutte le ore del modulo dovranno essere effettuate all'estero.

Dopo aver inserito i dati relativi alla lezione, procedere alla registrazione selezionando il pulsante Conferma .

La procedura restituisce il messaggio di avvenuto inserimento lezione.

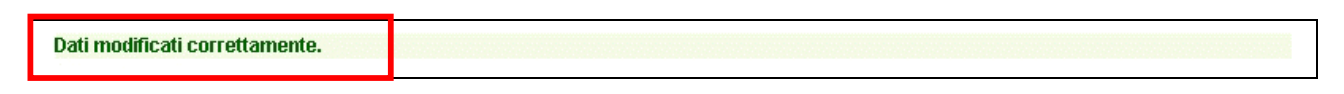

#### **Figura 31**

Per continuare all'inserimento delle lezioni cliccare ancora su Nuova Lezione

Le lezioni inserite possono essere:

- modificate;
- duplicate;
- eliminate.

**NOTA:** non è possibile inserire, modificare o eliminare date antecedenti a quella d'intervento sulla procedura.

Nel caso di variazioni per il giorno stesso, la procedura accetta modifiche entro un'ora e mezza dall'inizio della lezione.

Le modifiche di calendario apportate già sulla procedura non devono essere inviate né per posta elettronica né per posta ordinaria, in quanto si fa riferimento a quanto inserito sul sistema informativo. Nel caso di contenzioso sulle date inserite farà fede la stampa da sistema, che dovrà essere tenuta presso il Soggetto Attuatore.

Eccezionalmente, per esigenze intervenute ed impreviste, è possibile comunicare l'annullamento della lezione programmata, anche successivamente, dandone comunicazione per posta elettronica all'indirizzo

#### **formazione.controllo@provincia.tn.it.**

Tale comunicazione deve pervenire entro trenta minuti dall'inizio previsto della lezione, corredata da idonea motivazione. Sarà cura del Soggetto attuatore conservare copia della posta elettronica inviata.

In ogni caso si rammenta che lo strumento "posta elettronica" tradizionale non risulta idoneo a rigore ad accertare la fonte di provenienza delle comunicazioni trasmesse, il cui contenuto potrà essere anche liberamente valutato in sede di contenzioso. La garanzia di certezza della fonte di provenienza sarà viceversa fornita dalla posta elettronica certificata o telefax..

## **Modifica calendario**

Per **modificare** una lezione inserita selezionare

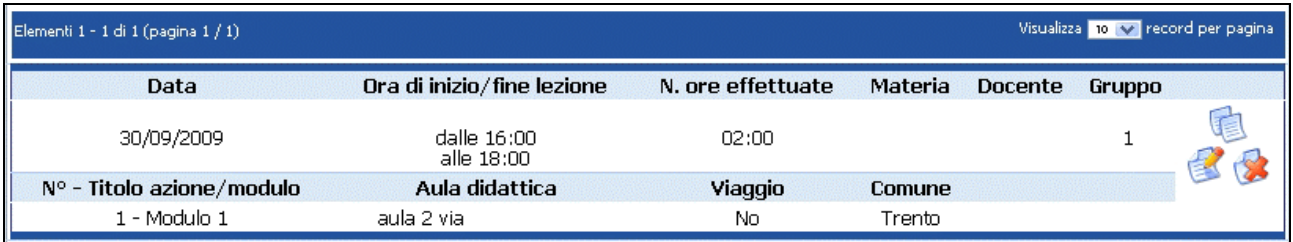

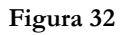

si accede alla videata ove apportare le modifiche che saranno registrate cliccando il pulsante

Conferma

.

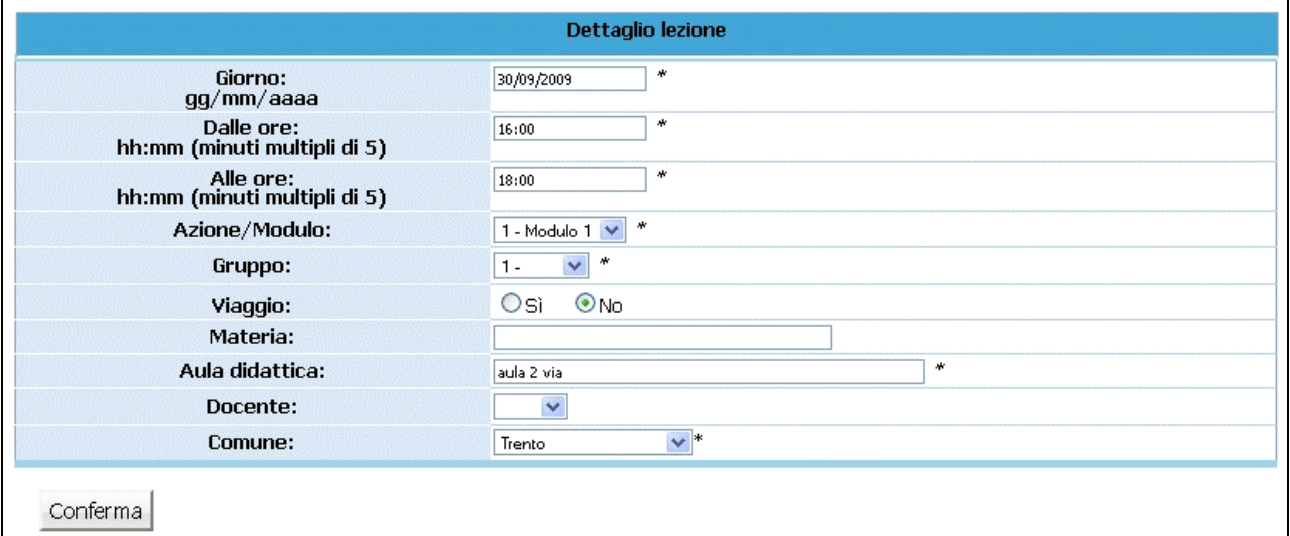

**Figura 33**

## **Duplica lezione**

Per **duplicare** una lezione (utile nel caso in cui si debba inserire una serie di lezioni con stesso orario

ma con date diverse) selezionare

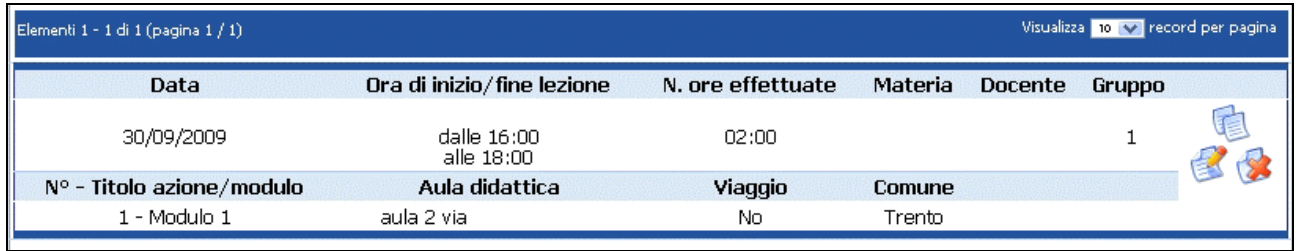

**Figura 34**

si accede alla videata ove apportare le modifiche al dato necessario che saranno registrate cliccando il

Conferma pulsante

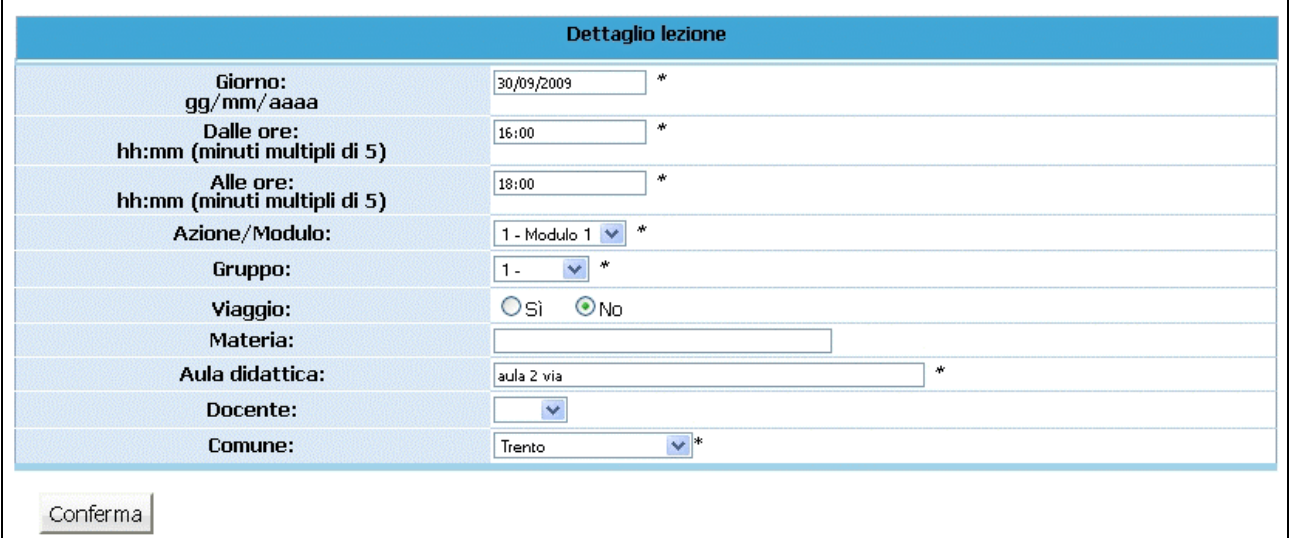

**Figura 35**

#### **Elimina lezione**

Per **eliminare** una lezione selezionare  $\begin{bmatrix} 2 & 1 \\ 1 & 2 & 3 \end{bmatrix}$ 

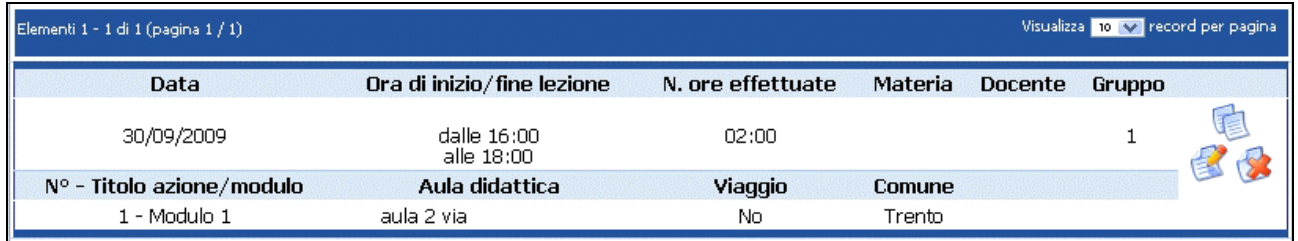

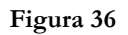

la procedura invia un messaggio che chiede la conferma dell'eliminazione della lezione selezionata

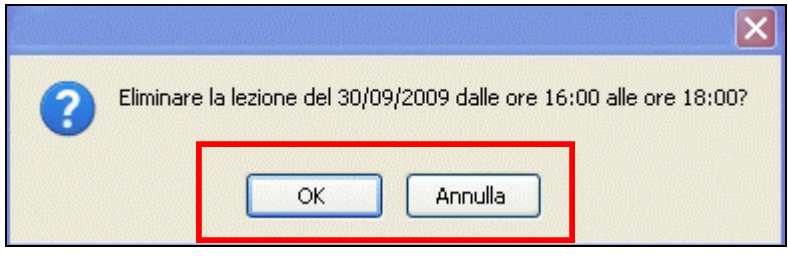

**Figura 37**

Scegliendo **OK** si procede alla cancellazione della data; infatti la procedura restituisce il messaggio di avvenuta cancellazione (Fig.26).

Dati modificati correttamente.

**Figura 38**

Scegliendo invece **ANNULLA** l'operazione prima digitata viene annullata.

## **Ricerche calendario**

E' possibile effettuare delle ricerche nella sezione "Calendario lezioni" .

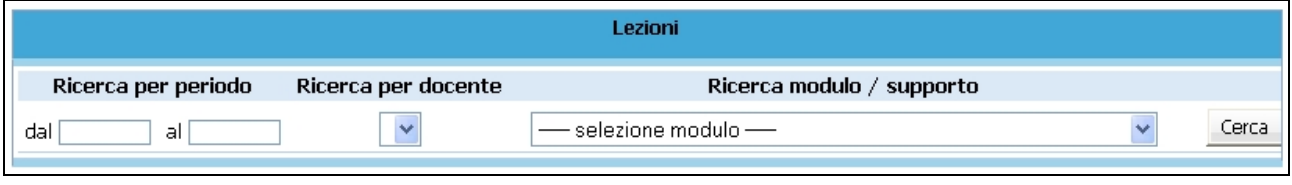

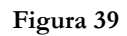

Nella sezione "*Calendario lezioni*" i filtri da utilizzare per la ricerca sono:

- Ricerca per periodo;
- Ricerca per docente;
- Ricerca per modulo/supporto.

**NOTA**: il pulsante "Stampa" permette – dopo aver effettuato la ricerca – di stampare le lezioni risultate dalla ricerca.

### **Stampa calendario**

I dati di calendario inseriti possono essere stampati utilizzando dalla barra del Menù "*Calendario*" e quindi la funzionalità "*Stampa cal. lezioni"*

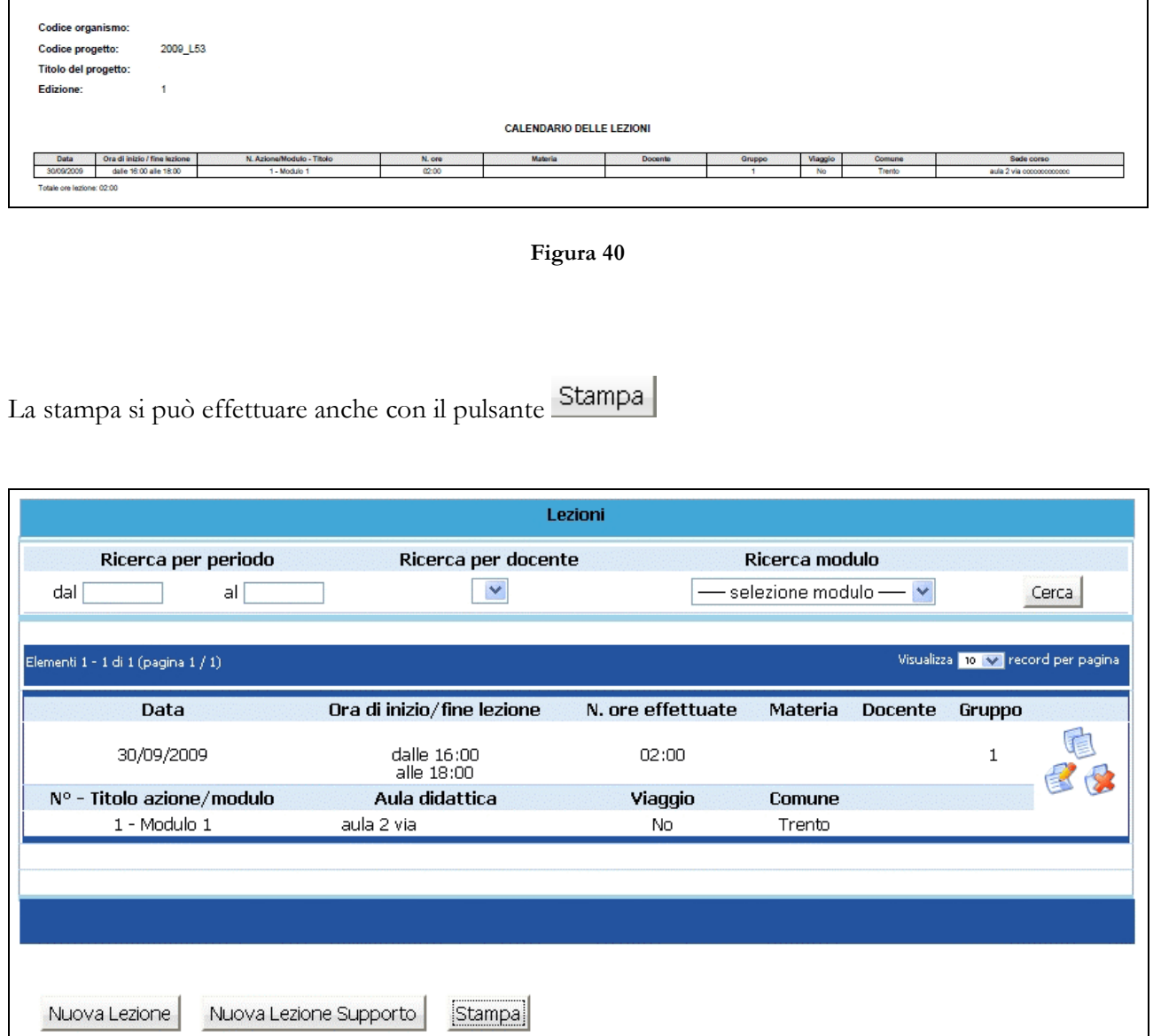

**Figura 41**

## **CAP.2.7 Gestione azioni di supporto all'apprendimento**

Cliccando dalla barra del menù **Gestione** e quindi la funzionalità "*Gestione supporto*",

si accede alla sezione dedicata alla gestione delle azioni di supporto ove si visualizza la lista approvata.

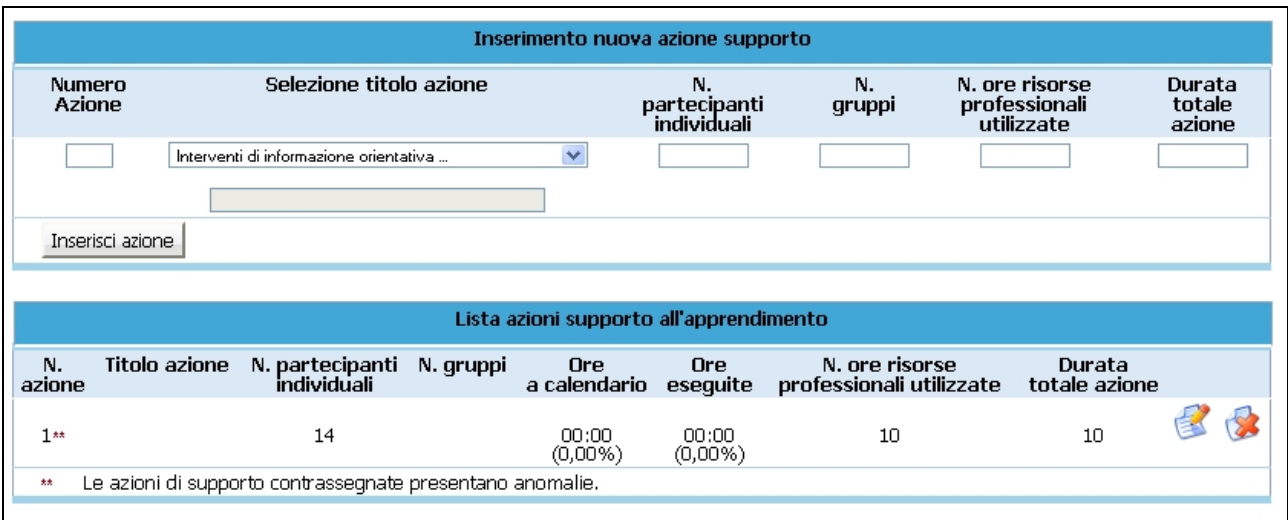

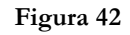

Le azioni presenti possono essere modificate e/o eliminate. E' possibile inserire una o più nuove azioni di supporto all'apprendimento.

Le variazioni alle azioni di supporto vanno inserite prima della realizzazione della modifica apportata.

Tutte le variazioni apportate alla struttura delle azioni di supporto (inserimento nuova azione, modifica e/o eliminazione azione) devono essere stampate utilizzando la funzionalità "*Stampa azioni riepilogo*" del pulsante STAMPA AZIONI dalla barra del Menu e inviate alla Provincia Autonoma di Trento (anche solo a mezzo fax) prima di dare avvio al o ai moduli relativi.

**NOTA**: insieme alla stampa delle azioni, occorre allegare la "*Denuncia di modifica di progetto*". Tali variazioni sono soggette a denuncia in luogo di autorizzazione e hanno decorrenza dalla data di comunicazione tramite cartaceo alla Provincia di Trento.
### **Inserimento nuova azione**

Per aggiungere azioni di supporto a quelli approvati si può procedere all'inserimento dei dati seguenti dalla sezione "*Inserimento nuova azione supporto*":

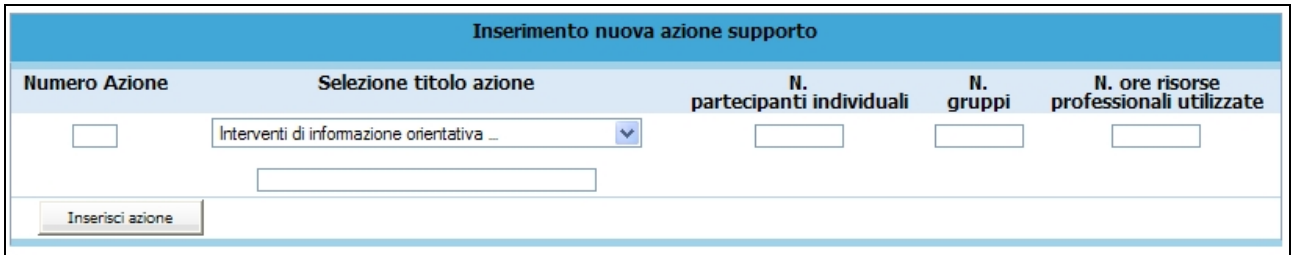

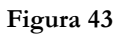

- **N. azione**: indicare un numero identificativo che contraddistingue l'azione.
- **Titolo azione**: indicare la denominazione di ogni singolo azione selezionando il titolo tra quelli già presenti nella lista a tendina, oppure aggiungendone uno nuovo utilizzando l'opzione "altro".
- **N. Partecipanti individuali**: indicare il numero di azioni di supporto distinte che verranno svolte individualmente.
- **N. gruppi**: indicare il numero di azioni di supporto all'apprendimento che verranno svolte in gruppo
- **N. ore risorse professionali utilizzate**: indicare il numero totale di ore delle figure professionali impiegate (ossia dalla somma delle ore totali svolte per singoli allievi e delle ore totali svolte per gruppi di allievi dai professionisti coinvolti).

**NOTA**: è possibile prevedere solo azioni di supporto all'apprendimento individuali, oppure solo azioni di supporto all'apprendimento di gruppo, oppure entrambe.

Il pulsante (Fig. 31) permette di inviare i dati inseriti dal client al server aggiornando i data-base.

### **Modifica azione supporto**

La procedura permette anche di modificare i dati delle azioni di supporto all'apprendimento; per poter effettuare tale operazione occorre cliccare sul pulsante relativo al record che si vuole variare.

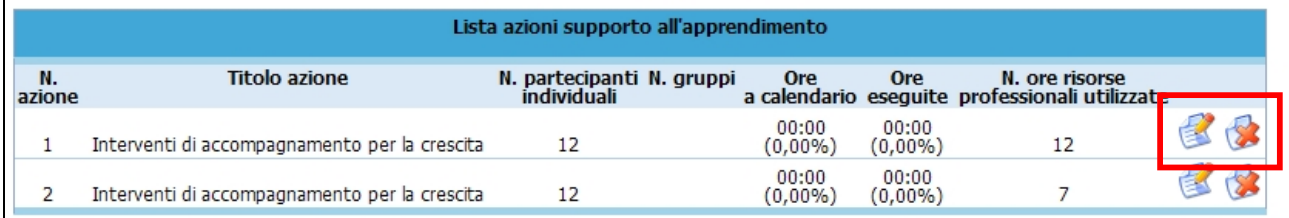

**Figura 44**

Una volta selezionato si accede al dettaglio dell'azione.

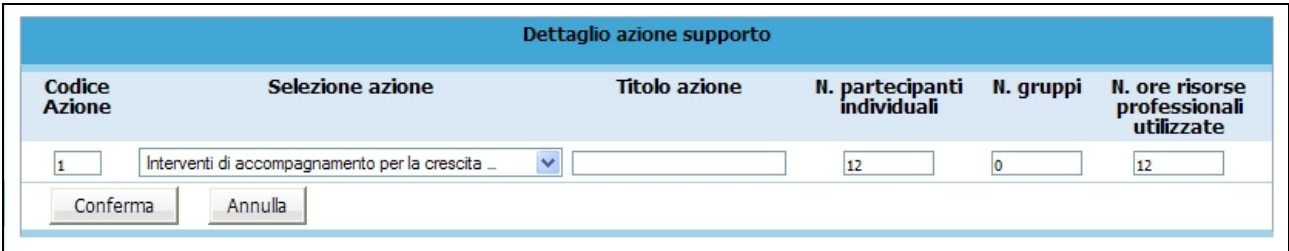

**Figura 45**

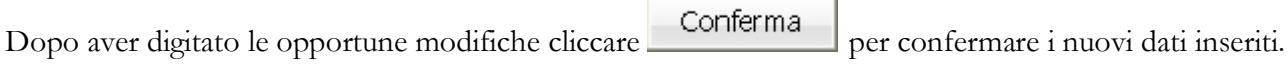

### **Eliminazione azione supporto**

L'eliminazione di un'azione di supporto dalla gestione si effettua utilizzando il pulsante

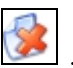

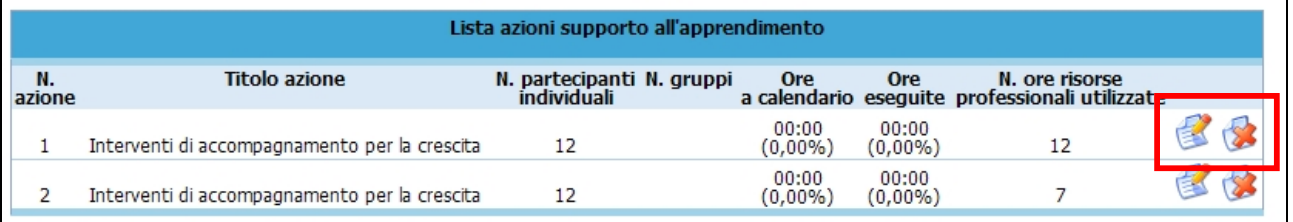

**Figura 46**

Un modulo può essere cancellato se non è stato inserito il calendario e se non sono stati assegnati i partecipanti.

**ATTENZIONE:** si ricorda che le modifiche apportate al progetto dovranno essere sottoposte all'esame della Provincia (con apposita documentazione – inviata anche solo a mezzo fax) e saranno in attesa di loro approvazione (denuncia in luogo di autorizzazione).

### **Azioni di supporto individualizzato e supporto di gruppo**

Le azioni di supporto all'apprendimento possono prevedere :

- il supporto individualizzato;
- il supporto di gruppo.

Dopo aver selezionato il pulsante dell'azione di interesse

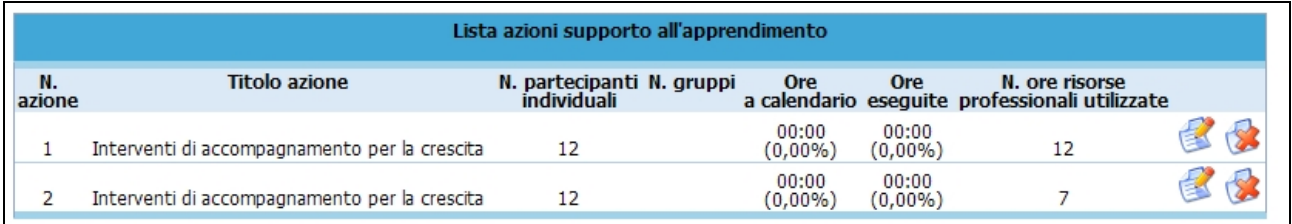

#### **Figura 47**

si accede alla videata di dettaglio ove poter inserire sia il calendario che i partecipanti.

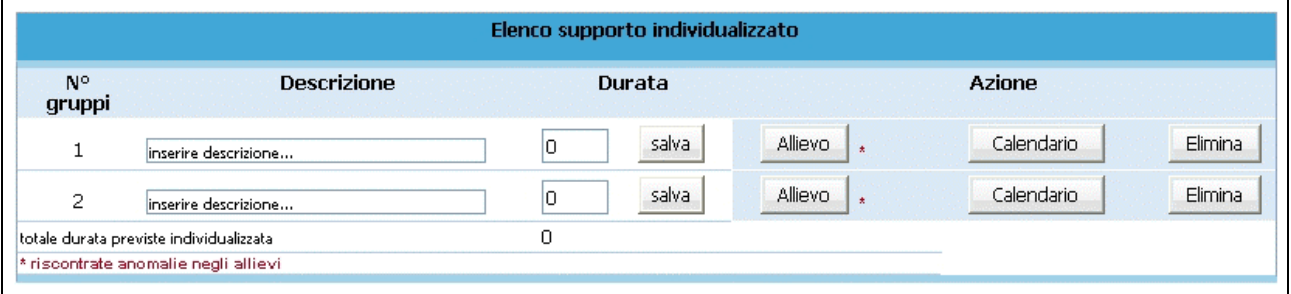

#### **Figura 48**

Nella colonna "*Durata*" è necessario digitare le ore previste, del singolo allievo o del singolo gruppo. Il pulsante salva permette di memorizzare il dato inserito di ogni singolo record.

**NOTA**: il numero delle ore delle Risorse professionali impiegate deve essere suddiviso per ogni singolo allievo o gruppo.

E' possibile modificare il numero dei gruppi di supporto individualizzato o di gruppo utilizzando le seguenti funzionalità:

Elimina

- Aggiungi supp. ind.
- Aggiungi gruppo supp.

Nel caso in cui la suddivisione delle ore previste dall'azione vi siano delle imprecisioni, la procedura segnalerà l'anomalia (esempio come dalle seguenti figure)

Attenzione sono state superate le ore previste dalla azione di supporto

**Figura 49**

Restano 4 ore da assegnare alla azione di supporto formativa

**Figura 50**

### **Calendario delle azioni di supporto**

Per gestire il calendario del supporto occorre selezionare il pulsante Calendario

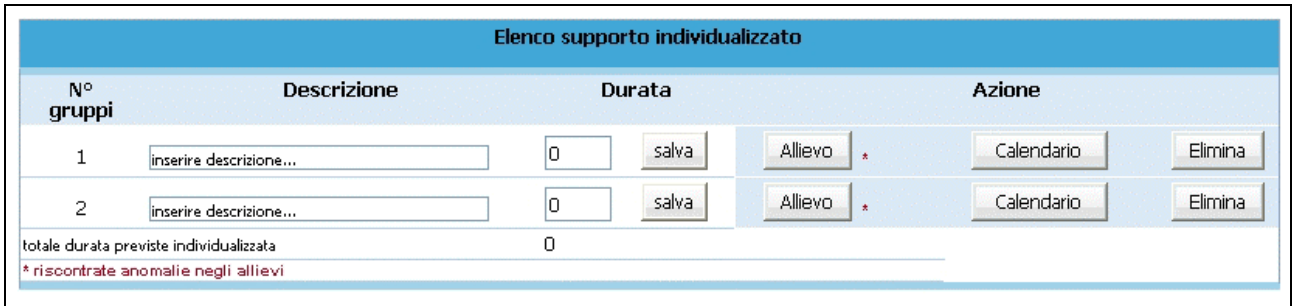

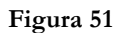

si accede alla sezione dedicata alla gestione del calendario

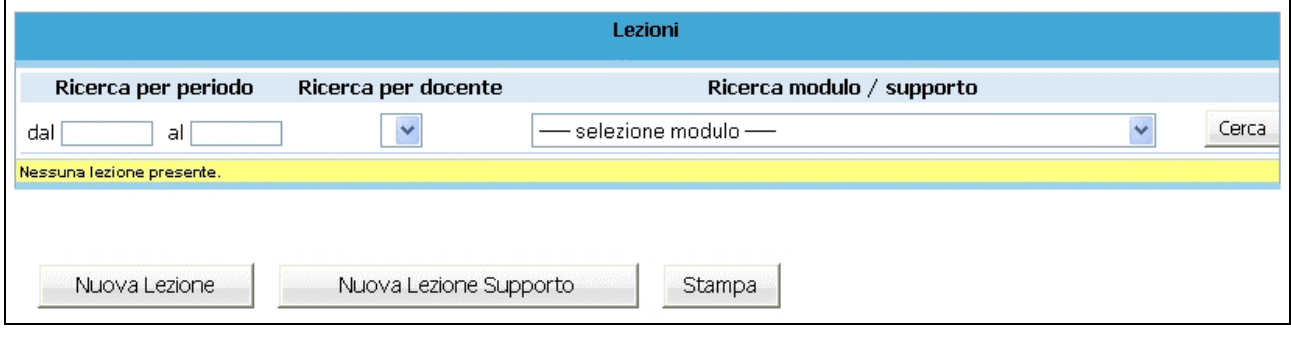

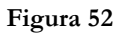

cliccare il pulsante Nuova Lezione Supporto per inserire una nuova lezione.

Si accede alla pagina di "**Dettaglio lezione azione supporto**"

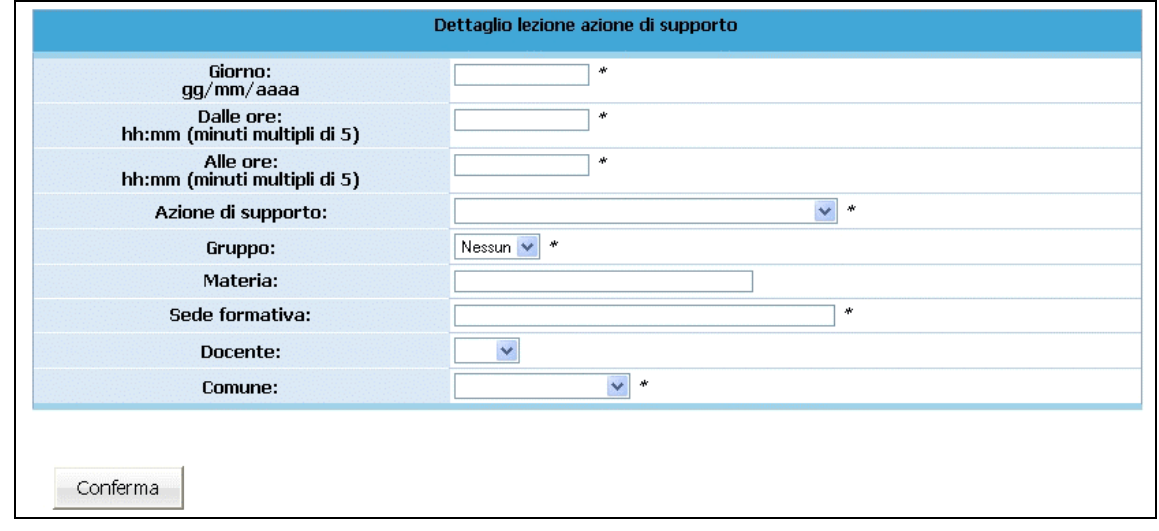

**Figura 53**

**NOTA**: è obbligatorio inserire i dati contrassegnati dall'asterisco (\*) e cioè:

- *Giorno*;
- *Orario di inizio lezione*;
- *Orario di fine lezione*;
- *Modulo*: inserito in automatico, ma modificabile utilizzando la lista a tendina proposta;
- *Gruppo*: selezionabile dalla lista a tendina proposta;
- *Sede formativa;*
- *Comune:* selezionabile dalla lista a tendina proposta.

E' facoltativo (ma è un dato completo) l'inserimento di:

- *Materia*;
- *Docente*.

Il contenuto del campo docente non viene visualizzato dalla PAT, ma solo dal Soggetto Gestore. Per questo può essere modificato in qualsiasi momento. Qualora questo dato venga inserito la procedura darà la possibilità di esportarlo assieme ai dati del calendario.

**ATTENZIONE**: la cifra che indica i minuti nell'orario (sia di inizio che fine lezione) deve essere multipla di 5 (es. 08:05; 10:15; 12:35; ecc.).

Dopo aver inserito i dati relativi alla lezione, procedere alla registrazione selezionando il pulsante

Conferma . La procedura restituisce il messaggio di avvenuto inserimento lezione

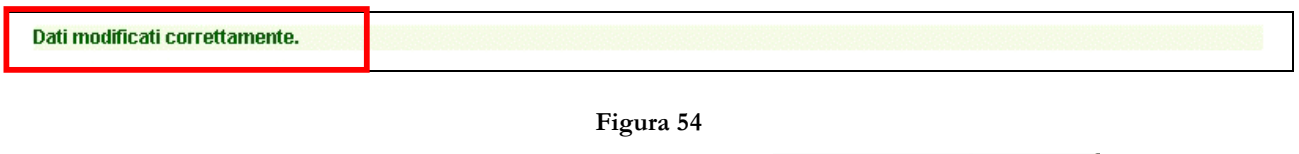

Per continuare all'inserimento delle lezioni cliccare ancora su ... Nuova Lezione Supporto Le lezioni inserite possono essere:

- modificate;
- duplicate;
- eliminate.

Per tutte le altre funzionalità del calendario, si rimanda al capitolo 2.6.

## **CAP.2.8 Gestione Allievi: iscrizioni**

Selezionando dalla barra del Menù "*Gestione*" e quindi la funzionalità "*Gestione iscrizioni",* si accede all'elenco degli Allievi. Ad inizio progetto la sezione risulta vuota.

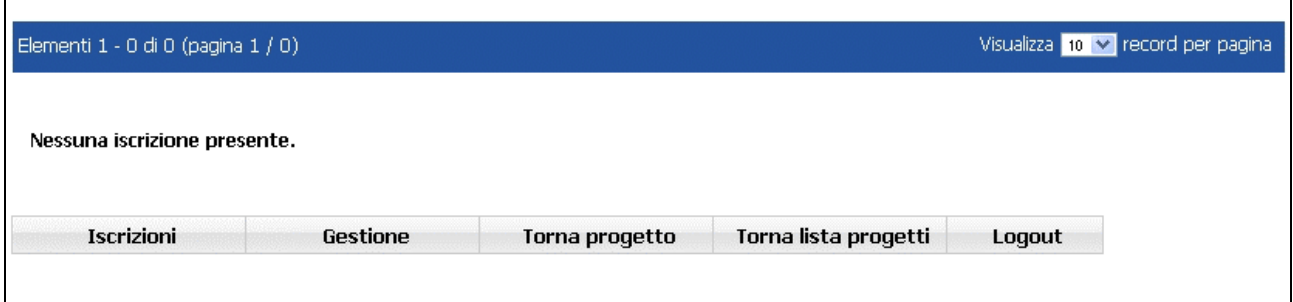

### **Figura 55**

Per procedere all'inserimento di un allievo, cliccare dalla barra del menù "*Iscrizioni*" la funzionalità "*Aggiungi Allievo" :* 

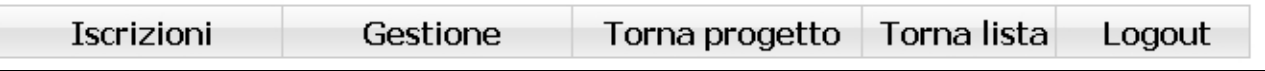

**Figura 56**

si visualizza la schermata di inserimento dati .

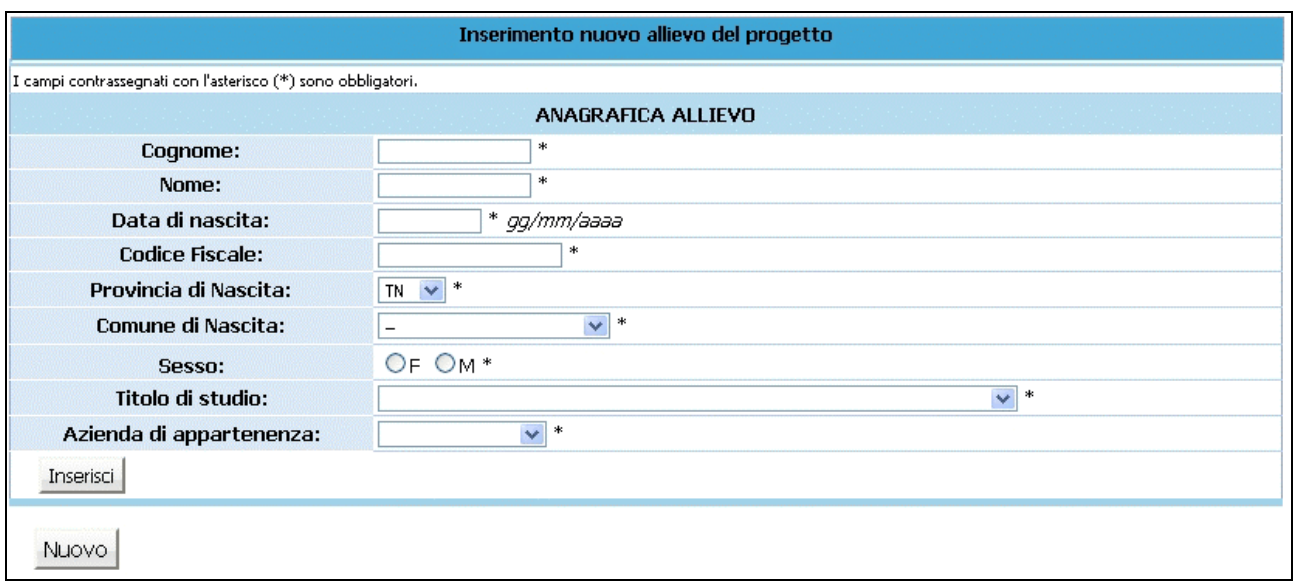

Le informazioni necessarie e obbligatorie per l'inserimento dell'anagrafica allievo sono:

- Cognome;
- Nome,
- Data Nascita,
- Codice Fiscale
- Provincia e Comune di nascita,
- Sesso;
- Titolo di studio;
- Azienda di appartenenza..

# Cliccare Inserisci per registrare i dati.

L'allievo inserito viene inserito nella sezione *"Gestione Iscrizioni*". All'allievo potrà quindi essere assegnato il proprio percorso formativo.

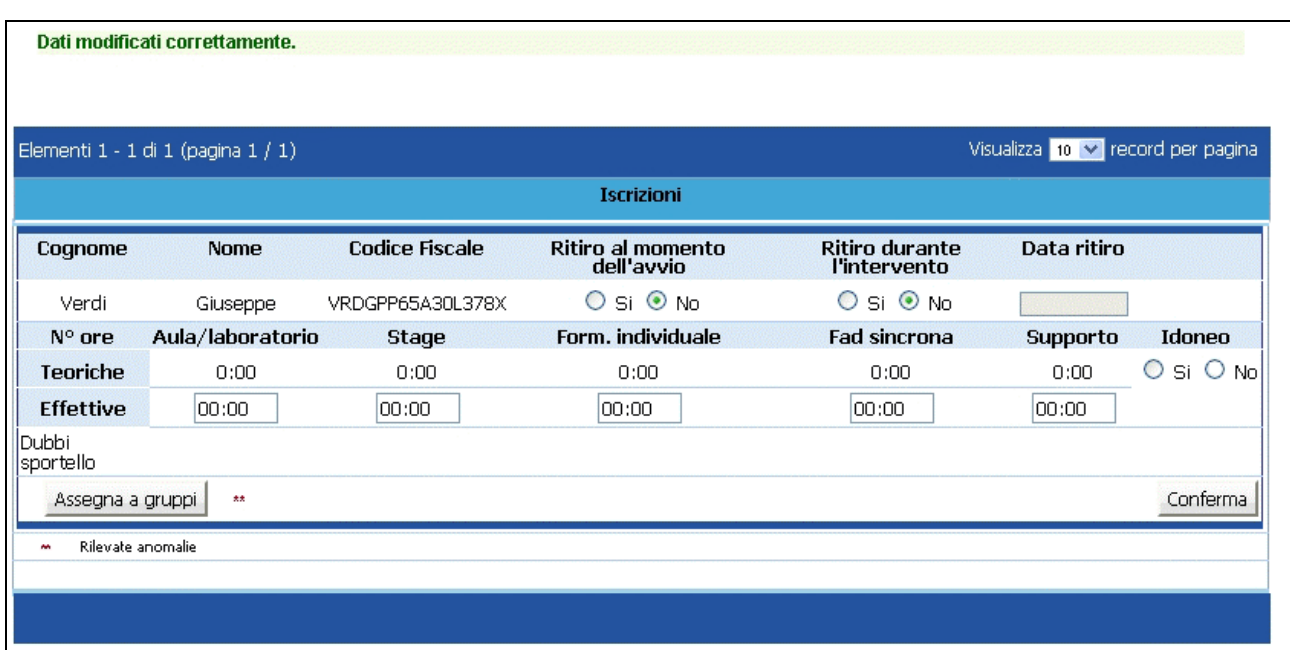

**Figura 58**

**NOTA:** l'inserimento di nuovi allievi non sostituisce l'invio della scheda di iscrizione all'Ufficio FSE, ma vuol solo facilitare l'avvio delle attività formative.

Nel caso le schede di iscrizione pervenute alla Struttura Multifunzionale Territoriale della Provincia Autonoma di Trento risultassero incomplete, gli allievi verranno tolti dalla sezione *"Gestione Iscrizioni*" e visualizzati solo nella sezione "*Allievi incompleti*" fino a quando i dati mancanti non verranno comunicati alla struttura preposta.

In caso di ritiro di un allievo durante l'intervento formativo è necessario indicare nell'apposito campo la data di ritiro e darne tempestiva comunicazione scritta agli uffici della Provincia.

*ATTENZIONE*: a seguito di un ritiro è necessario indicare il numero corretto di allievi del corso (decrementando il totale inserito nella videata principale del progetto).

Nella Sezione Iscrizioni, ad ogni allievo "iscritto" è' presente la seguente funzionalità:

Assegna a gruppi : permette di assegnare il singolo partecipante al percorso formativo (modulo/gruppo) (cfr. paragrafi seguenti).

### **CAP.2.8.1 Assegnazione percorso formativo**

Per assegnare ad ogni allievo un percorso formativo occorre selezionare il pulsante Assegna a gruppi . La procedura visualizza la scheda dell'allievo ove sono presenti le seguenti

informazioni:

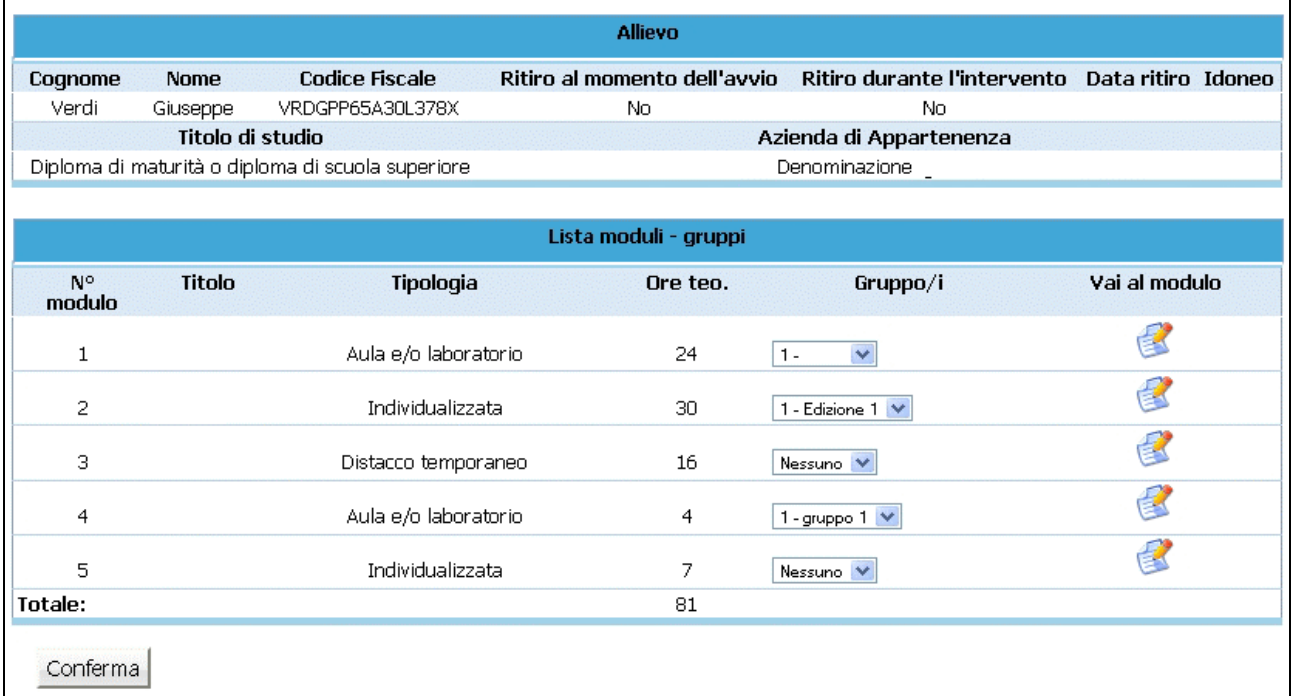

#### **Figura 59**

- Vincoli allievo;
- Dati allievo;
- Lista dei moduli/gruppi;
- Lista delle azioni di supporto all'apprendimento.

Per assegnare l'allievo al modulo e/o all'azione di supporto, selezionare dalla lista a tendina associata, il gruppo.

Terminata la selezione dei gruppi nei moduli e nelle azioni di supporto, confermare con il pulsante

Conferma

.

E' possibile procedere all'assegnazione degli allievi ai singoli moduli, accedendo direttamente dalla sezione "Gestione moduli" al "Dettaglio modulo" ; da qui, con il pulsante Allievi

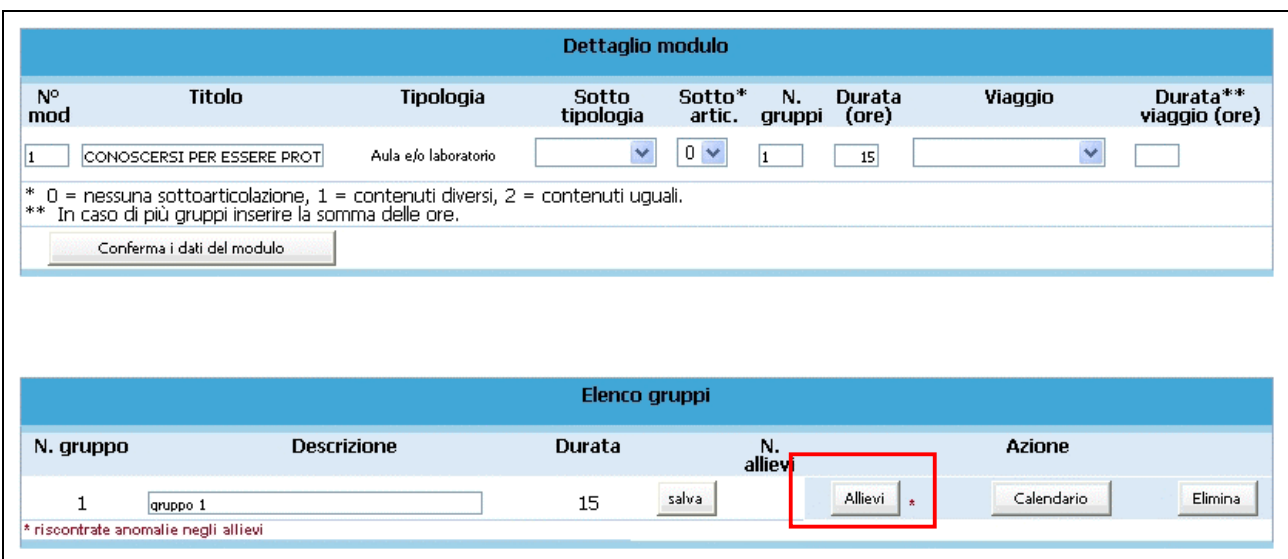

#### **Figura 60**

Si accede all'elenco degli allievi iscritti al progetto. In questa lista è sufficiente selezionare SI

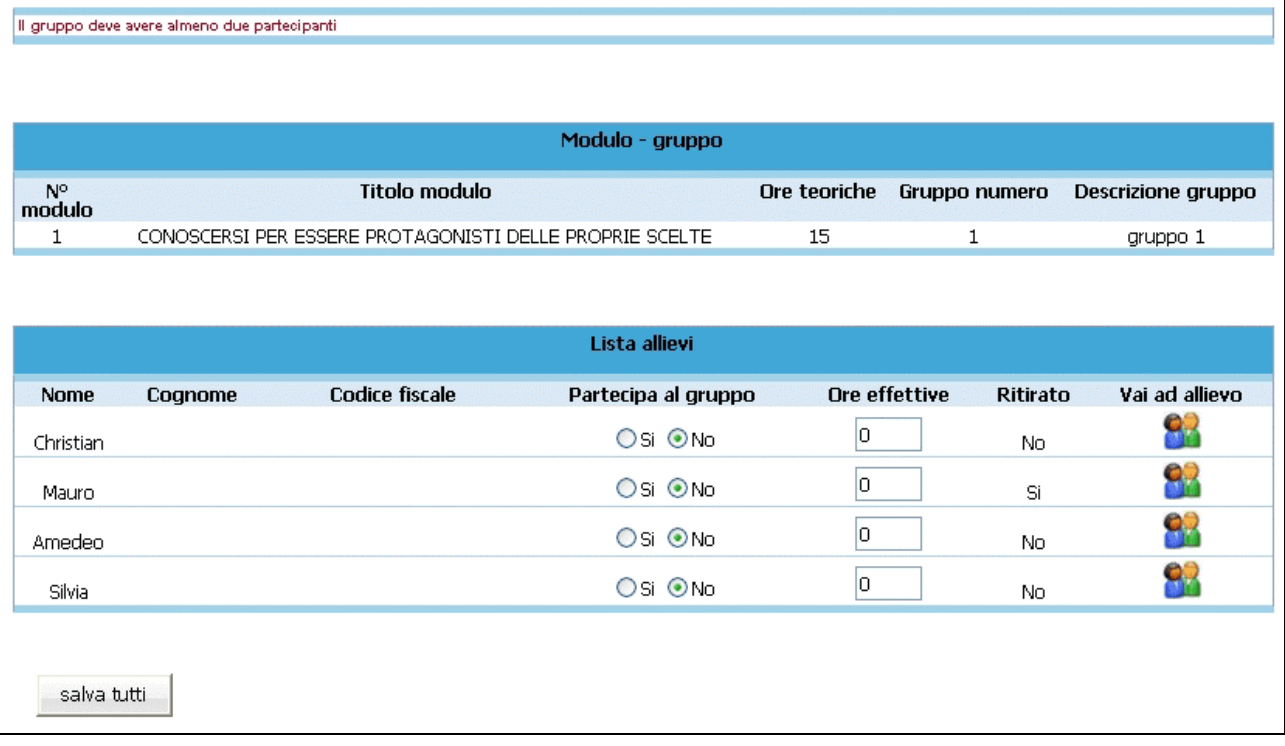

all'allievo/allievi da inserire nel "*Gruppo*" e poi cliccare su .

**Figura 61**

La funzione "*Vai ad allievo*" **permette di accedere alla scheda dell'allievo come da fig. 61.** 

**NOTA**: ogni qualvolta si aggiunge un nuovo partecipante al corso occorre inviare (anche solo a mezzo fax), al Ufficio Fondo Sociale, apposita denuncia in luogo di autorizzazione allegando la nuova Scheda di Progetto. Tali modifiche sono soggette a conferma da parte dell'Ufficio e hanno decorrenza dalla data di comunicazione cartacea alla Provincia di Trento.

# **CAP.2.9 Gestione Allievi: Stampa Scheda Progetto**

Per stampare la Scheda Progetto, ossia la lista degli allievi del progetto, occorre essere nella sezione "*Iscrizioni*" e cliccare dalla barra del menù "*Iscrizioni*" la funzionalità "*Stampa scheda progetto":*

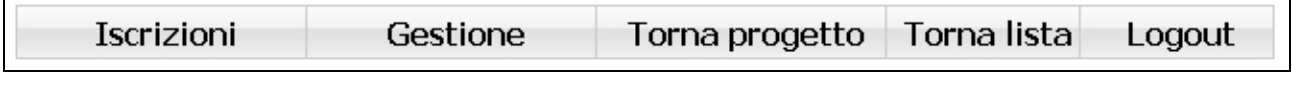

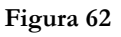

Tale modello deve essere consegnato alla Provincia.

Selezionando dalla barra del menù il pulsante "*Iscrizioni*" vi è anche la funzionalità "*Stampa iscrizioni*", ossia l'elenco degli allievi iscritti al progetto.

### **CAP.2.10 Gestione Allievi: Scarica Allievi**

E' possibile scaricare l'elenco degli allievi (sia della lista delle adesioni che degli iscritti) selezionando – dalla pagina di dettaglio del progetto – la funzionalità "*Scarica allievi*" . Tale funzionalità si trova sulla barra del menù principale sotto il pulsante "*Progetto*".

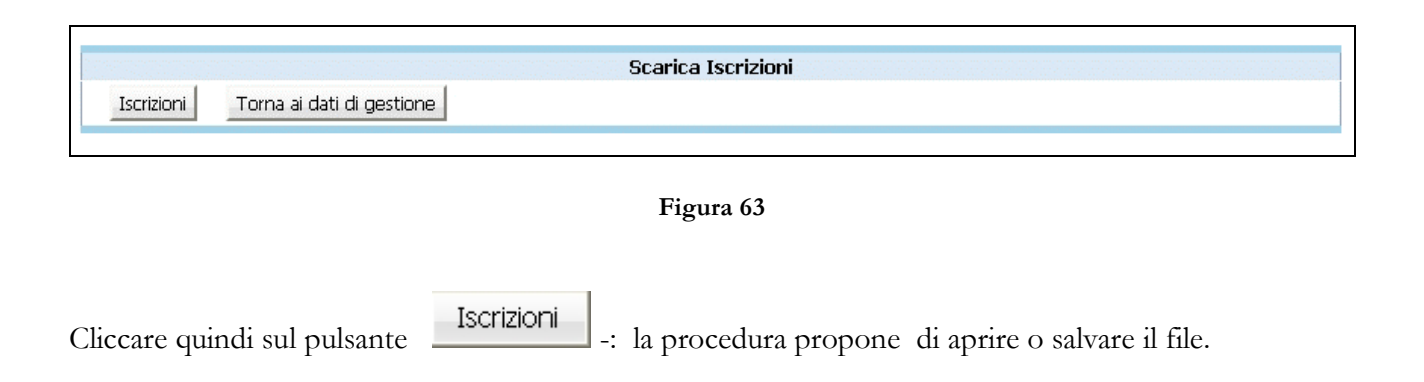

Il file, in formato .gz, dovrà essere scompattato con apposito programma (es. Winzip) per poi essere utilizzato in elaborazione su qualsiasi programma di elaborazione testi (essendo in formato .txt può essere – per esempio - aperto da Excel).

### **CAP.2.11 Lezioni da recuperare**

In questa sezione si possono visualizzare le lezioni <*non rendicontabili*>, ossia quelle lezioni che a causa di un ritardo nella comunicazione di variazione di calendario oppure per omessa comunicazione, hanno dato luogo a sanzioni da parte della Struttura provinciale competente in materia di Lavoro. E' possibile procedere al recupero di tali lezioni che saranno ritenute valide a fini formativi, ma per le quali non potrà essere esposto alcun costo a rendiconto.

Per accedere alla sezione, occorre selezionare dalla barra del Menu' "Gestione" la funzionalità *"Lezioni da Recuperare*"

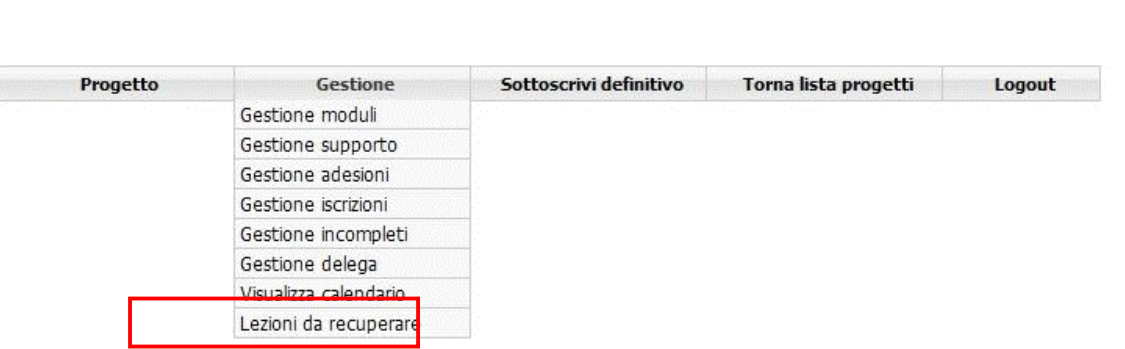

#### **Figura 64**

Qualora non vi siano presenti lezioni da recuperare, la procedura visualizza la sezione vuota.

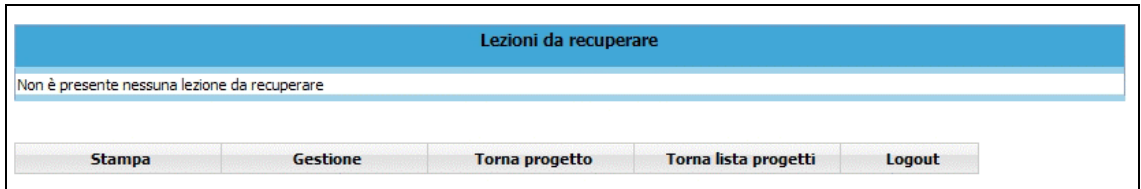

**Figura 65**

Se ci sono lezioni presenti, la procedura le visualizza i singoli record.

Per ogni record, ossia per ogni lezione che è stata oggetto di sanzione, sono presenti le seguenti informazioni:

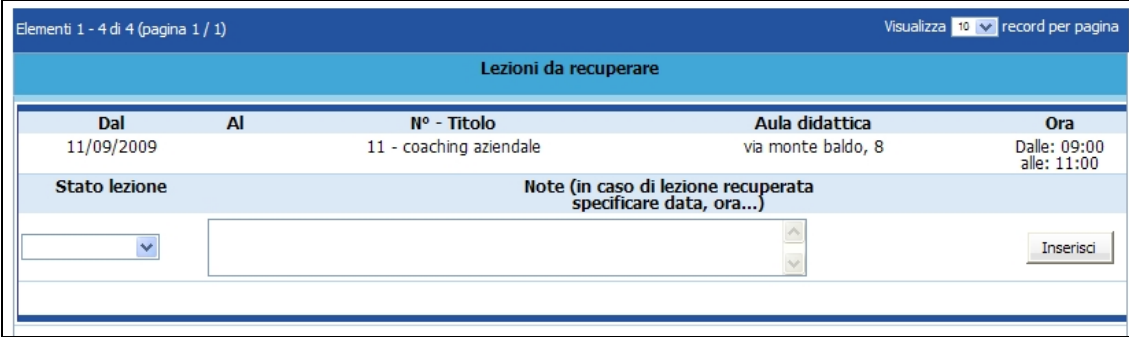

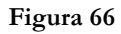

- Data della lezione,
- Numero di modulo/azione supporto al quale si riferisce;
- Aula didattica, ossia indirizzo di svolgimento della lezione;
- Orario.

Per ogni record la PAT ha necessità di conoscere:

- lo stato attuale di quella lezione, ossia se è stata recuperata successivamente oppure no (selezionando il valore dalla lista a tendina proposta);
- la data, l'ora e l'indirizzo della lezione recuperata.

La o le lezioni indicate dalla PAT come da recuperare possono essere segnalate come:

- Recuperata;
- Non recuperata.

### **LEZIONE RECUPERATA**

Nel caso in cui la lezione segnalata, sia stata effettuata a calendario entro la data di scadenza del progetto, occorre:

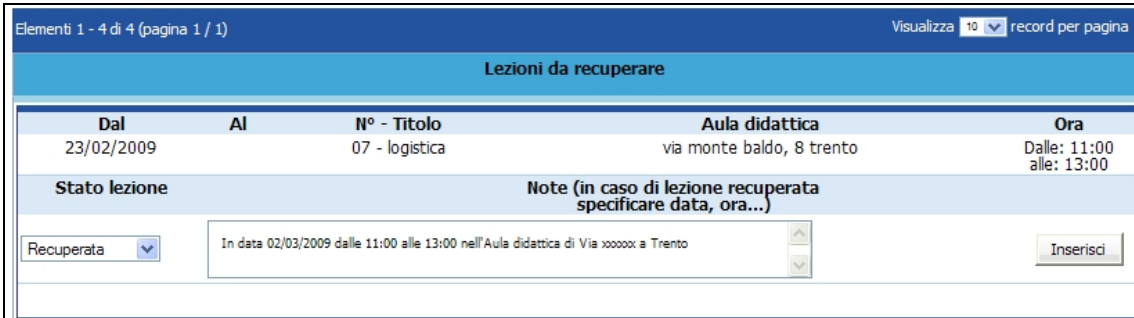

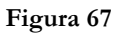

- A) selezionare dalla lista a tendina del campo "Stato lezione" il valore **recuperata**;
- B) digitare nel campo "Note" il giorno, l'orario e l'indirizzo in cui si è svolta la lezione;
- C) selezionare il pulsante Inserisci posto alla destra di ogni record, per memorizzare i dati digitati.

**NOTA**: dopo aver confermato con la funzionalità Inserisci , non sarà più possibile apporre ulteriori modifiche.

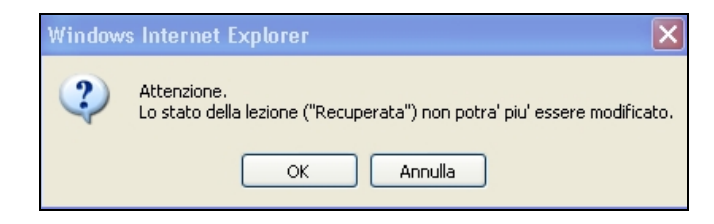

**Figura 68**

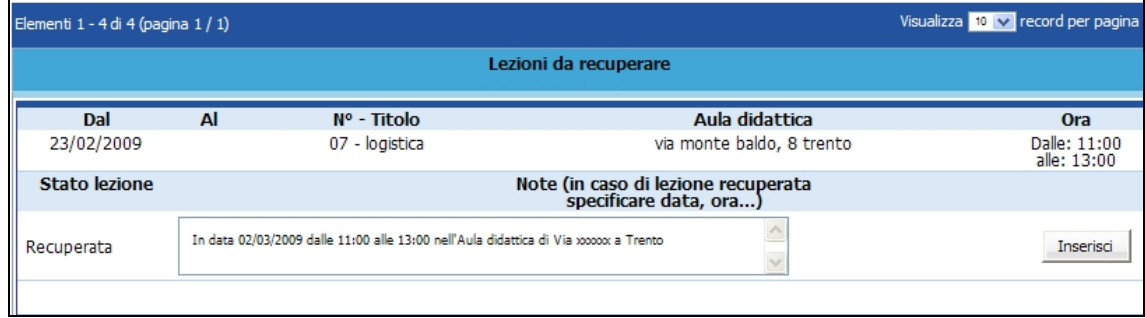

**Figura 69**

# **LEZIONE NON RECUPERATA**

Nel caso in cui la lezione segnalata, non sia stata più effettuata a calendario entro la data di scadenza del progetto, occorre:

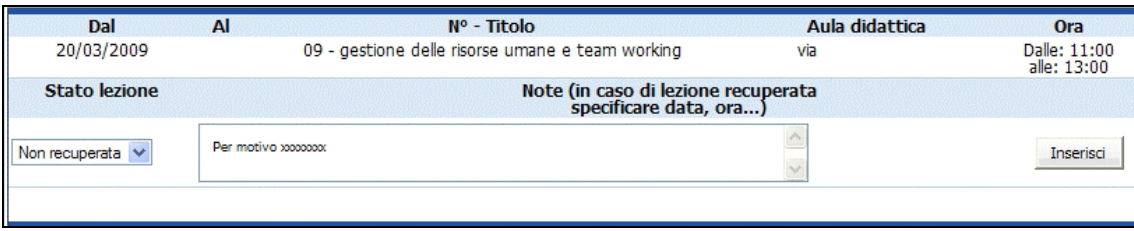

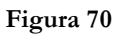

- A) selezionare dalla lista a tendina del campo "Stato lezione" il valore <**Non recuperata>**;
- B) selezionare il pulsante Inserisci , posto alla destra di ogni record, per memorizzare i dati digitati. **NOTA**: dopo aver confermato con la funzionalità **Inserisci**, non sarà più possibile apporre ulteriori modifiche.

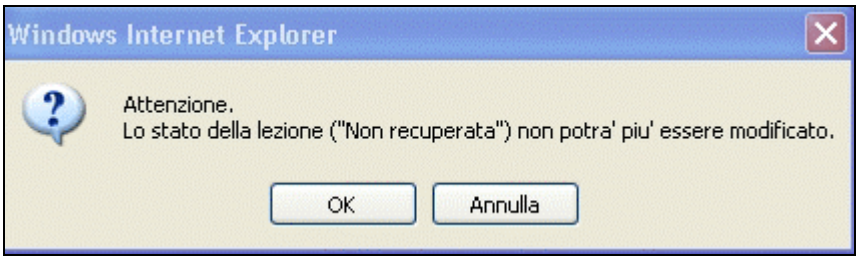

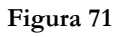

| Dal                  | $N^{\circ}$ - Titolo<br>Al                                    | Aula didattica | <b>Ora</b>                  |  |  |
|----------------------|---------------------------------------------------------------|----------------|-----------------------------|--|--|
| 20/03/2009           | 09 - gestione delle risorse umane e team working              | via            | Dalle: 11:00<br>alle: 13:00 |  |  |
| <b>Stato lezione</b> | Note (in caso di lezione recuperata<br>specificare data, ora) |                |                             |  |  |
| Non recuperata       | Per motivo xxxxxxx                                            |                | Inserisci                   |  |  |

**Figura 72**

# **CAP. 2.12 Data termine**

Per inserire la data di termine dell'Attività formativa selezionare dalla barra del menù "*Progetto*" e quindi la funzionalità "*Data termine*".

La procedura visualizza la pagina dove sarà possibile specificare la data di termine.

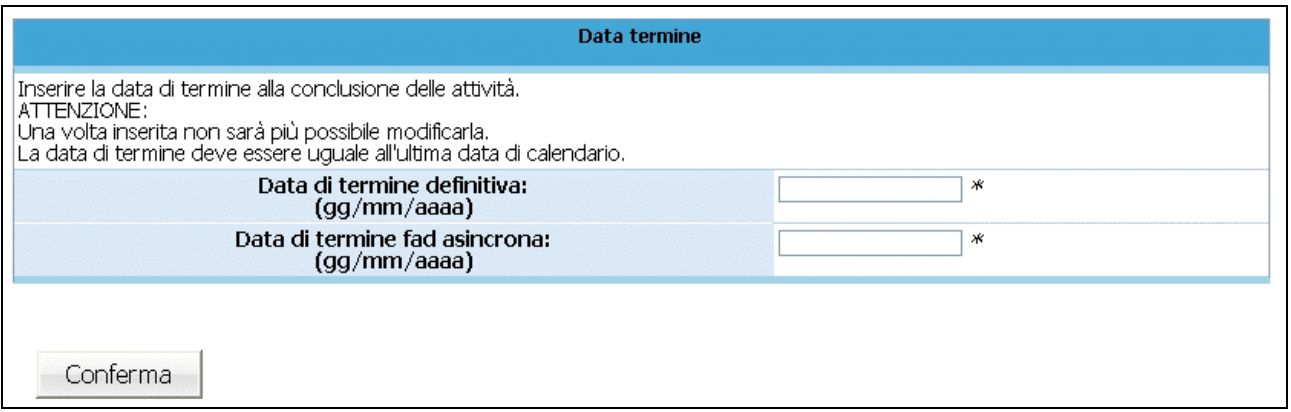

**Figura 73**

**NOTA**: la data di termine deve essere inserita entro e non oltre il giorno di chiusura. Inoltre deve essere identica all'ultima lezione del calendario. Infatti la procedura, a progetto concluso, effettuerà dei controlli incrociati con il calendario.

Per confermare il dato utilizzare il pulsante .

**ATTENZIONE**: Una volta inserita, la data di termine non è più modificabile. Inoltre non sarà più possibile apporre modifiche al calendario.

# **CAP.2.13 Gestione Allievi: inserimento dati termine**

A fine corso, per ogni allievo è obbligatorio indicare (per tutte le tipologie di formazione: aula, distacco temporaneo, ecc.):

- − il numero di ore previste da registro (teoriche); queste sono inserite automaticamente dalla procedura nel momento dell'assegnazione dell'allievo al percorso formativo;
- − il numero di ore effettivamente frequentato (effettive);
- − ottenimento o meno dell'idoneità.

E' necessario, che per gli allievi ritirati, sia già stata indicata la tipologia e la data di ritiro.

*ATTENZIONE*: a seguito di un ritiro è necessario darne comunicazione scritta alla Gestione della Provincia e indicare il numero corretto di allievi del corso (decrementando il totale inserito nella videata principale del progetto).

Per consolidare i dati inseriti/modificati degli iscritti, accedere alla Sezione degli "Allievi iscritti" selezionando dalla barra del menù "*Gestione*" la funzionalità "*Gestione iscrizioni*".

La pagina visualizzata propone l'elenco degli iscritti. Per ogni iscritto dovranno essere completati tutti i campi.

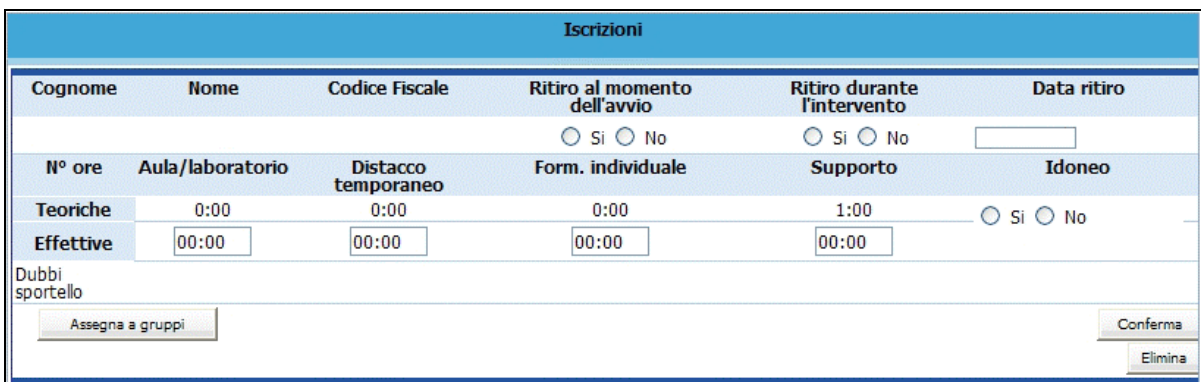

#### **Figura 74**

Digitare le "ore effettive" di ogni allievo relative ad ogni tipologia formativa, nei relativi campi e salvare i dati inseriti con il pulsante . Conferma

Dalla sezione "*Gestione iscrizioni*" è possibile provvedere al blocco dei dati degli allievi prevedendo:

- blocco singolo
- blocco complessivo.

La selezione del pulsante Blocca - posto sotto ogni nominativo - permette di bloccare i dati già consolidati: tali dati non saranno più modificabili.

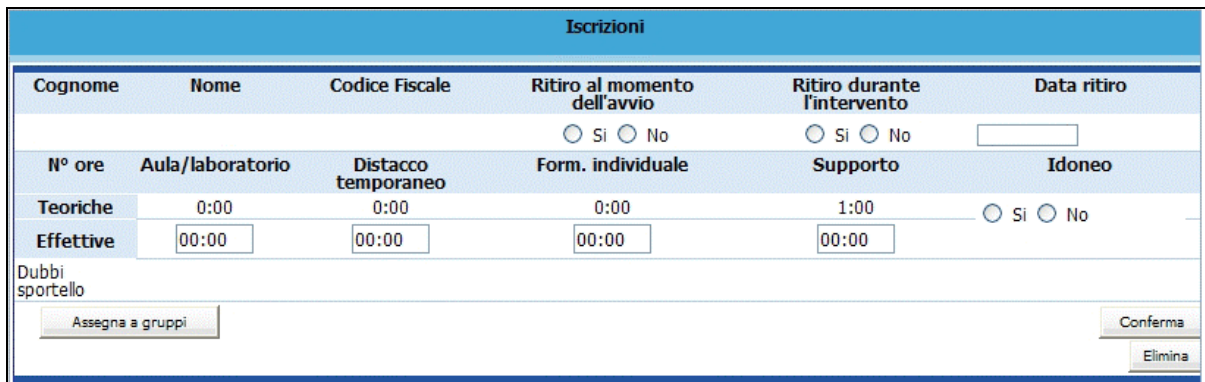

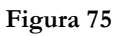

Il blocco complessivo dei dati può essere effettuato con la funzionalità "*Blocca tutti*". Tale funzionalità deve essere selezionata dalla barra del menù "*Iscrizioni*".

Nel caso in cui alcuni dati, determinanti per il blocco siano mancanti, la procedura invia un messaggio contenente la descrizione dell'errore.

Procedere alla modifica e correzione degli errori segnalati, riconfermare e procedere nuovamente al blocco dei dati.

*ATTENZIONE*: è necessario che tutti i partecipanti al corso siano bloccati per poter sottoscrivere in modo definitivo i dati del progetto.

# **CAP.2.14 Gestione Delega**

Qualora in sede di progettazione sia stata prevista la delega di alcune attività, accedendo alla sezione "*Gestione delega*" (con la selezione dalla barra del menù del pulsante "*Gestione*" e cliccando sulla funzionalità "*Gestione delega*", si possono verificare e/o modificare i dati presenti nella Lista deleghe.

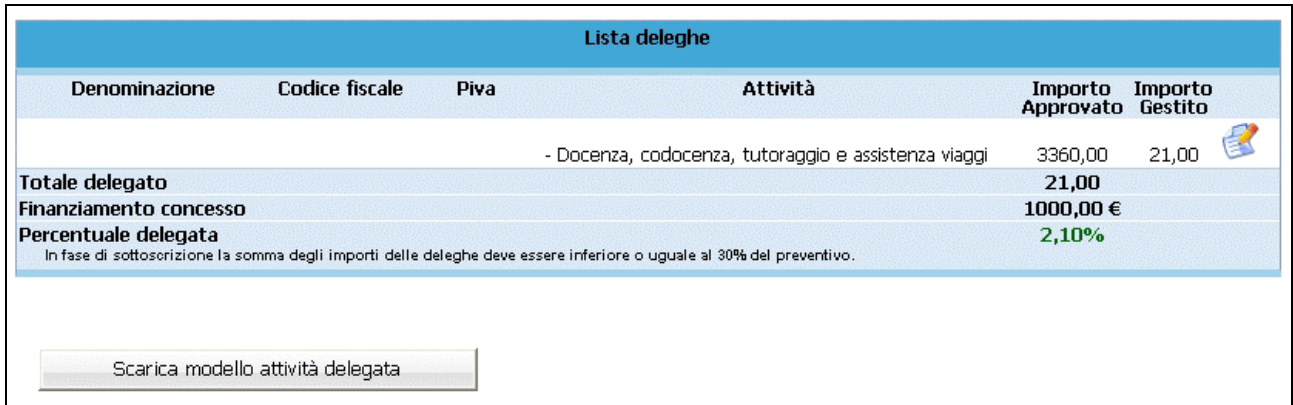

#### **Figura 76**

Nella lista si possono visualizzare i seguenti dati:

- Denominazione;
- Codice fiscale;
- Partita Iva;
- Attività delegata;
- Importo approvato;
- Importo gestito.

Da questa videata è possibile accedere al dettaglio della delega utilizzando il pulsante . Dalla scheda di dettaglio l'unico dato modificabile è l'importo relativo all'attività.

*NOTA* : la delega potrà essere modificata solo in casi eccezionali presentando idonea denuncia alla Provincia. Sarà quest'ultima che valuterà di volta in volta l'eventuale approvazione.

Dalla sezione "Lista deleghe" è possibile scaricare il Modello Attività Delegata, da consegnare completato in ogni sua parte al momento della Rendicontazione dell'attività corsuale.

## **CAP.2.15 Sottoscrizione dati gestione definitivi**

;

A questo punto si può sottoscrivere il progetto, ossia consolidare i dati inseriti.

Per procedere a questa operazione, selezionare dalla barra del menù principale il pulsante

Sottoscrivi definitivo

| Progetto | <b>Gestione</b> | Sottoscrivi definitivo | Torna lista | Logout |
|----------|-----------------|------------------------|-------------|--------|
|----------|-----------------|------------------------|-------------|--------|

**Figura 77**

La procedura visualizza il messaggio come da Figura sotto

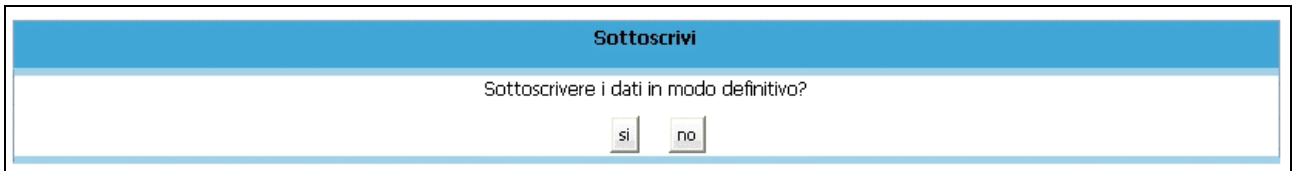

#### **Figura 78**

Scegliendo l'opzione "SI" tutti i dati del progetto verranno consolidati definitivamente. La procedura effettua un rapido controllo incrociato sui dati inseriti e restituisce il messaggio di registrazione avvenuta con successo.

Nel caso in cui dal controllo incrociato la procedura riscontri delle incongruenze l'applicazione restituisce un messaggio indicante il tipo di errore .

Non è stata indicata la data di termine. - Sono stati bloccati solo 0 partecipanti su 3 iscritti.<br>- Sono stati bloccati solo 0 partecipanti su 3 iscritti.<br>- La data di avvio del progetto è diversa dalla prima data di calendario. Contattare la Gestione per risolve

**Figura 79**

Una volta apportate le correzioni, procedere alla nuova conferma e successiva Sottoscrizione definitiva dei dati.

# **CAP.2.16 Stampa Scheda Formati**

Per procedere alla stampa della Scheda Formati è necessario aver inserito la data di termine del progetto.

Selezionare dalla barra del menù principale il pulsante "*Progetto*" e cliccare la funzionalità "*Stampa Scheda formati*".

La procedura invia il messaggio di download al quale rispondere se aprire immediatamente il file (che è in formato .pdf) oppure salvarlo sul computer. Il file contiene tutte le informazioni inserite del gruppo classe iscritto al progetto complete dei dati di fine attività

*NOTA*: la Scheda Formati deve essere stampata e consegnata alla Gestione entro 30 giorni dal termine del corso .

# **CAP.2.17 Visualizza Determine finanziamento**

Per accedere a tale sezione selezionare dalla barra del menù principale "*Progetto*" e quindi la funzionalità *"Determine di finanziamento".*

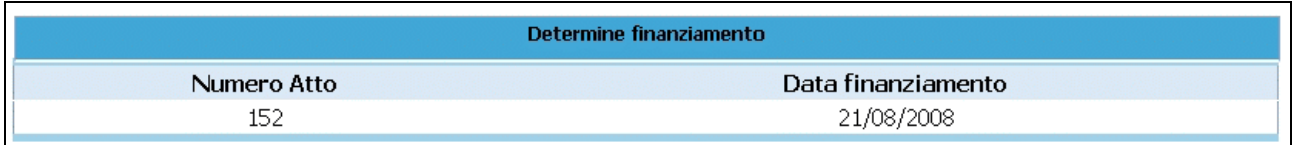

**Figura 80**

Si visualizzeranno i seguenti dati :

- Numero Atto;
- Data di Finanziamento.

# **CAP.2.18 Certificati di Frequenza (non obbligatori)**

Per poter ottenere i Certificati di frequenza **è necessario aver completato la sezione contenente le ore teoriche ed effettive dei partecipanti** con successiva conferma dati e blocco degli allievi utilizzando il pulsante "Blocca" oppure "Blocca tutti" (vedi cap.2.12).

Una volta bloccati gli allievi selezionare dalla barra del menù principale il pulsante "*Progetto*" e quindi la funzionalità "*Certificati di frequenza*".

Si accede alla sezione dedicata all'assegnazione dei certificati.

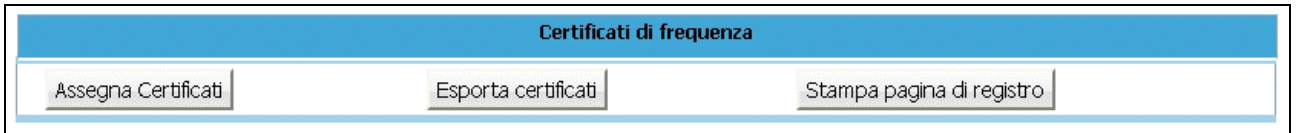

### **Figura 81**

**NOTA**: i certificati sono assegnati solo agli allievi bloccati che risultano formati..

Selezionare il pulsante Assegna Certificati per ottenere dalla procedura l'assegnazione automatica del numero del certificato a ciascun allievo formato.

Fatto ciò, cliccando il pulsante Stampa pagina di registro che permette di stampare la lista degli allievi formati completa di numero di certificato.

Per effettuare ulteriori stampe dell'elenco dei certificati è necessario accedere alla sezione "Gestione iscrizioni" e utilizzare il pulsante "Stampa" visibile accanto ad ogni allievo "formato" .

Il pulsante Esporta certificati permette di esportare la lista allievi formati con il numero di registrazione del proprio certificato assegnato corredato di tutte le informazioni per poter procedere alla stampa del Certificato di Frequenza secondo il modello definito nei Criteri di attuazione.

La procedura scarica in automatico un file in formato .txt denominato nel seguente modo "*certificati\_codiceProgetto*"*.*

Il file scaricato può essere aperto tramite Excel nel seguente modo:

- aprire Excel
- Selezionare Apri dal menu File
- Selezionare il file (con estensione .txt nel caso non si vedesse scegliere come tipo file "Tutti i file")
- Selezionare testo delimitato e premere avanti
- Selezionare tabulatori e premere fine.

A questo punto è possibile visualizzarlo come file di excel e salvarlo con il nome che si desidera.

**NOTA**: I certificati e la relativa pagina di registro devono essere inviati in forma cartacea all'Ufficio Fondo Sociale.

# **CAP.2.19 Dichiarazioni trimestrali di pagamento**

Per inserire i dati relativi alle "Dichiarazioni trimestrali" di pagamento, occorre selezionare dalla barra del menù il pulsante "*Progetto*" e quindi la funzionalità "*Dichiarazioni trimestrali".* 

Si accede alla sezione dedicata a:

- visualizzazione dell'elenco delle Dichiarazioni inserite;
- creazione di nuovi trimestri per l'inserimento delle nuove certificazioni di pagamento.

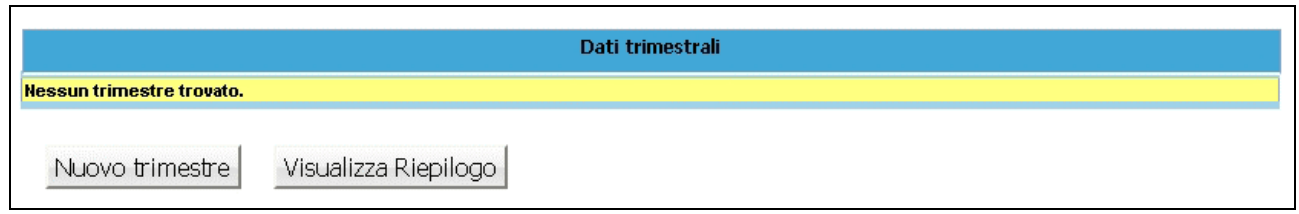

#### **Figura 82**

Al primo accesso la lista sarà ovviamente vuota e occorrerà procedere con la creazione del trimestre,

selezionando il pulsante Nuovo trimestre per poter inserire i pagamenti riferiti al periodo di riferimento.

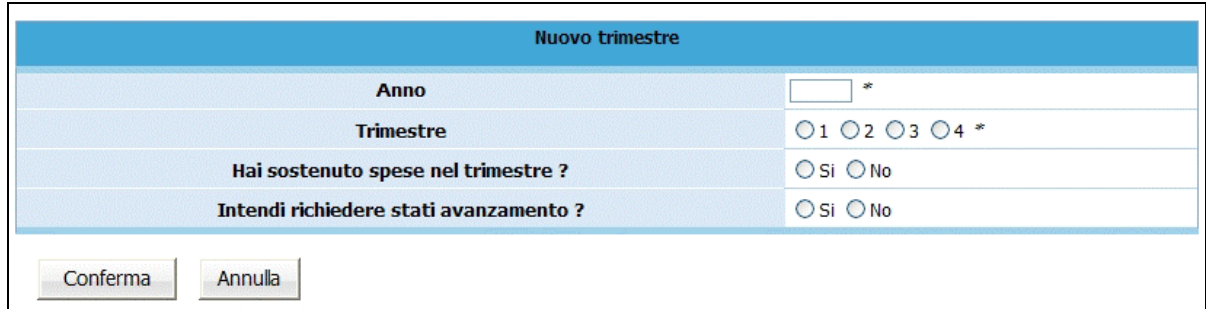

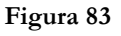

Per creare il nuovo trimestre occorre :

- digitare l'anno;
- selezionare il numero del trimestre;
- rispondere SI oppure NO alle domande.

**ATTENZIONE:** nel caso in cui non sia richiesto alcun pagamento a titolo di stato di avanzamento o nei singoli trimestri non sia sostenuta alcuna spesa, le schede di cui trattasi non dovranno essere trasmesse. Di entrambe le circostanze l'Amministrazione dovrà comunque essere informata tempestivamente (prima della scadenza del termine per il periodo di riferimento). Il sistema informatico predisporrà le varie dichiarazioni attraverso la procedura di generazione automatica. Qualora Ente/Azienda non abbia sostenuto spese o non richieda stati di avanzamento non dovrà spedire le dichiarazioni così generate da sistema informatico, ma dovrà conservarle nel materiale di rendicontazione.

Dopo aver inserito i dati procedere alla registrazione selezionando il pulsante ... Conferma La procedura restituisce il messaggio di avvenuto inserimento trimestre

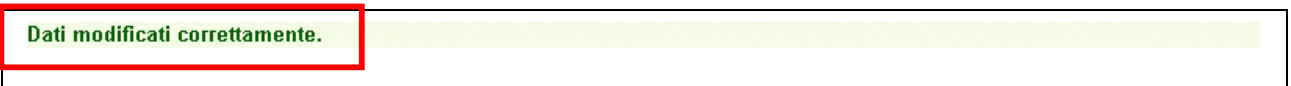

#### **Figura 84**

Selezionando il pulsante **Dettaglio** del trimestre appena creato, si visualizza il dettaglio delle spese che al primo accesso è vuoto, ma che si alimenterà delle voci di spesa tramite inserimento manuale pulsante Nuovo Documento

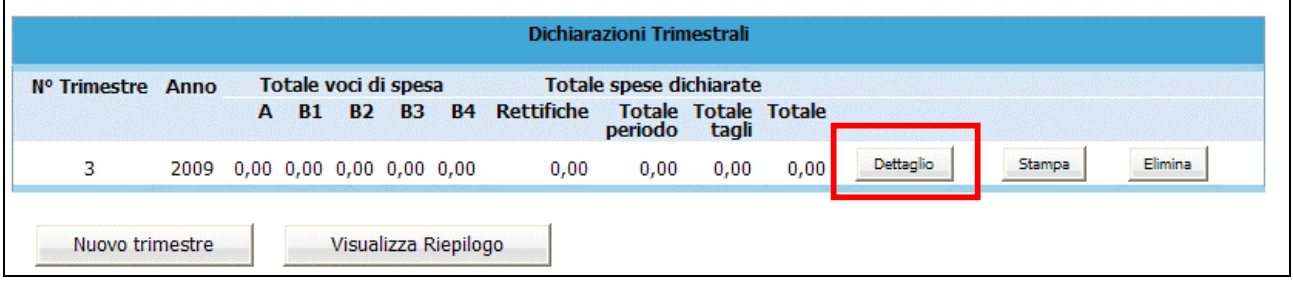

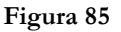

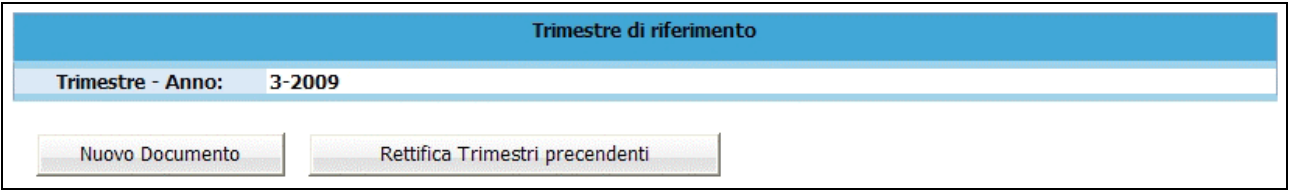

**Figura 86**

Per inserire una voce di spesa manualmente selezionare il pulsante . Nuovo Documento

Verrà visualizzata la schermata di dettaglio del documento da completare:

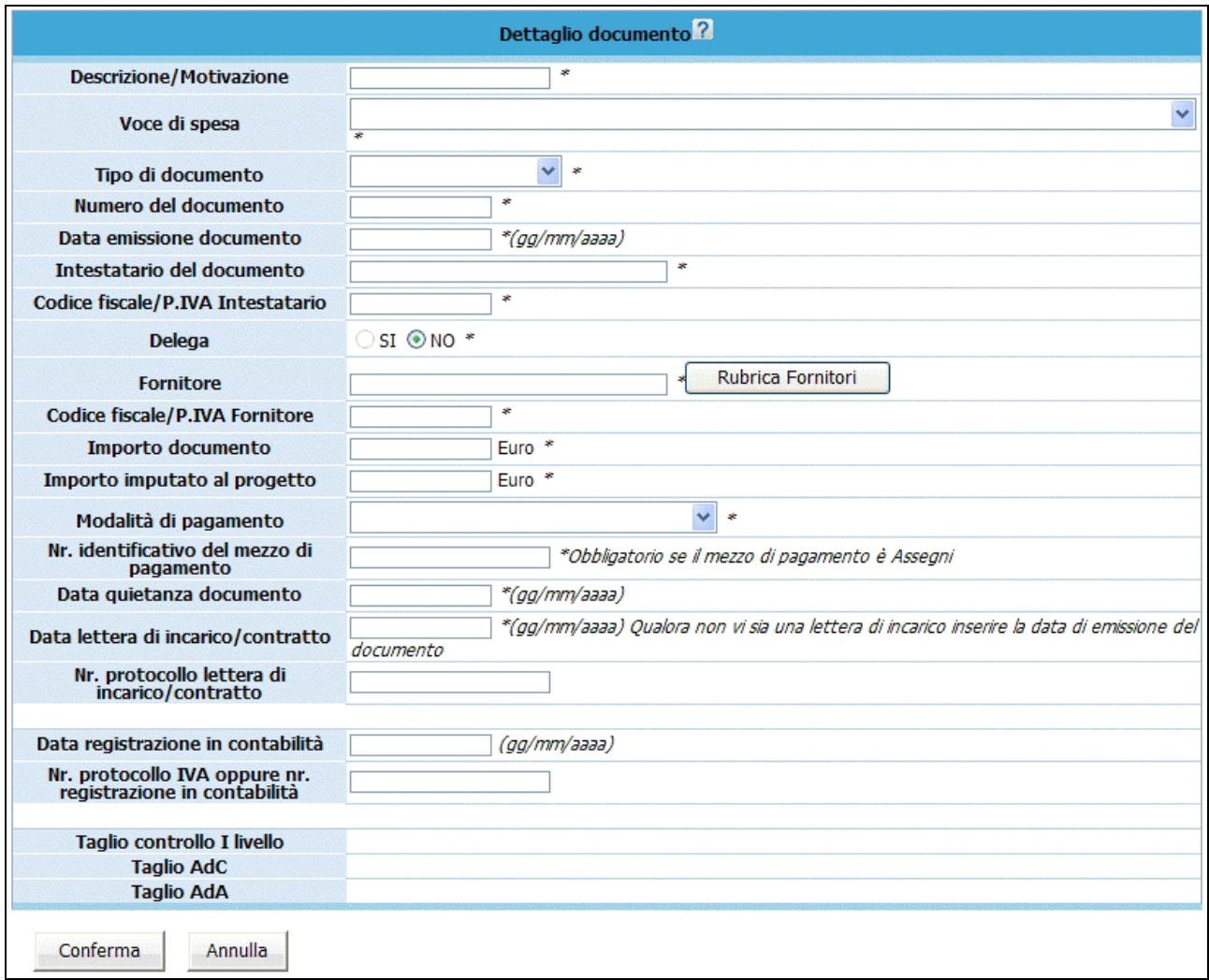

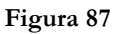

Per quanto concerne la compilazione dei campi "*Voce di spesa*", "*Tipo di documento*", "*Modalità di pagamento*", è presente una lista a tendina che permette la selezione del valore di interesse.

La compilazione dei campi "*Data emissione documento*", "*Data quietanza documento*", "*Data lettera incarico/contratto*" e "*Data di registrazione in contabilità*" può essere effettuata digitando il valore nel formato suggerito (gg/mm/aaaa).

E' possibile utilizzare la "*Rubrica Fornitori*" che permette una più veloce compilazione delle voci di spesa.

Una volta terminata la compilazione dei campi selezionare il pulsante Conferma per salvare le informazioni.

Il giustificativo di spesa, visualizzabile nell'elenco, è sempre modificabile (pulsante MODIFICA) o eliminabile (pulsante ELIMINA) finché non si procede con la convalida del trimestre di riferimento.

**NOTA**: nella videata da completare non esistono controlli sulla competenza delle spese che si andranno a digitare. Tali controlli sono completamente a carico del Soggetto Gestore.

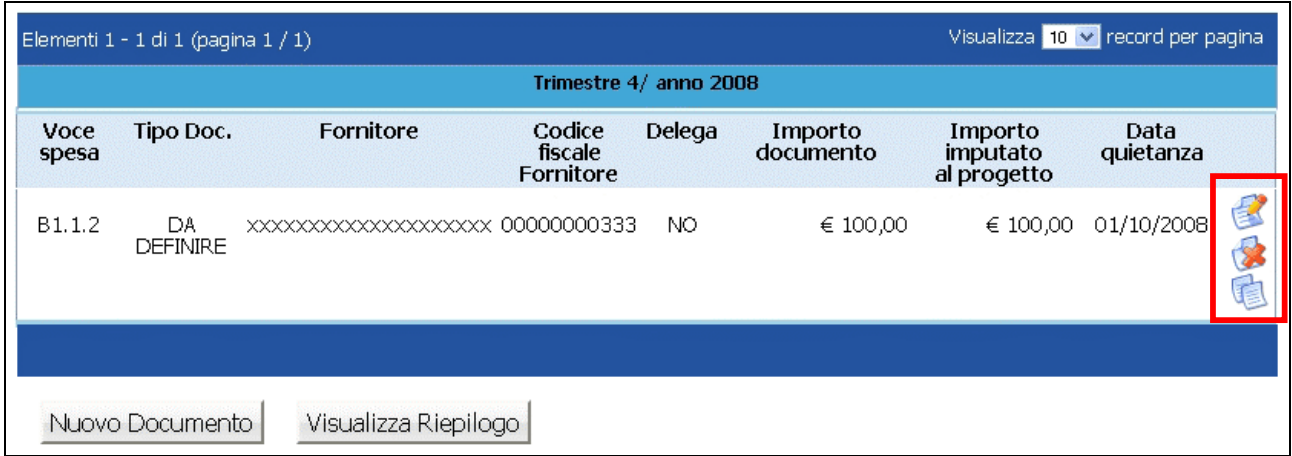

**Figura 88**

Utilizzando il pulsante Visualizza Riepilogo si accede alla videata di Riepilogo, ove sono riportati i *dati finanziari "approvati*", *dati finanziari "pagati*" – ossia il totale pagato nei trimestri precedenti, *dati finanziari "trimestre*" – ossia i dati imputati al trimestre di riferimento.

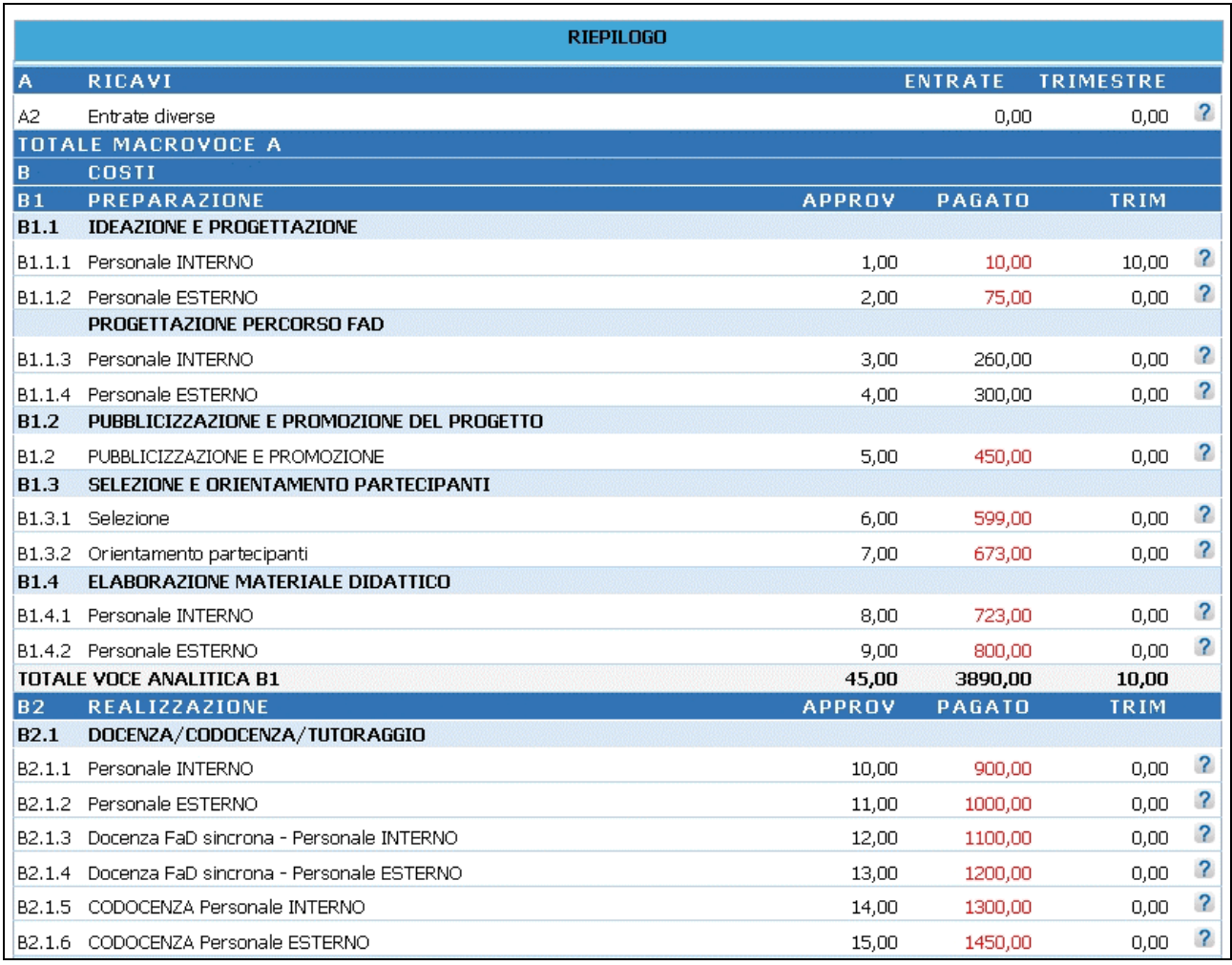

**Figura 89**

**ATTENZIONE**: le cifre evidenziate in rosso indicano che gli importi inseriti superano il valore approvato.

### **CAP.2.19.1 Rettifiche trimestri precedenti**

E' possibile inserire una o più Rettifiche alle spese dei trimestri precedentemente validati, selezionando il pulsante "*Rettifica Trimestri precedenti*".

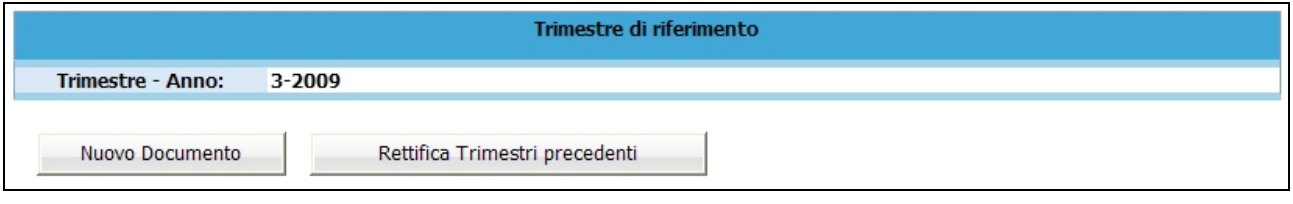

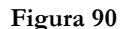

La procedura visualizza la possibilità di inserire un nuovo documento oppure procedere alla rettifica di un documento esistente.

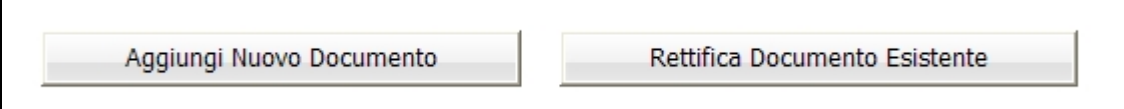

**Figura 91**

Per inserire una giustificazione di spesa relativa a Trimestri precedenti, selezionare Aggiungi Nuovo Documento . Verrà visualizzata la schermata di dettaglio del documento da completare.

Per rettificare invece un documento già inserito nei trimestri precedenti, selezionare Rettifica Documento Esistente .

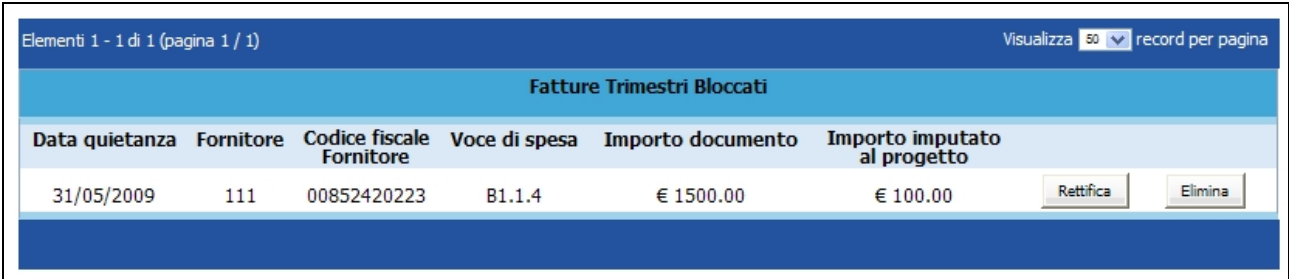

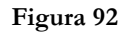

Verrà visualizzata la schermata ove sono elencate le fatture inserite nei trimestri precedenti.

Le operazioni permesse per ogni documento sono:

- Elimina - Eliminazione di uno o più documenti, utilizzando il pulsante
- Rettifica di uno o più documenti inseriti, utilizzando il pulsante **Rettifica**

Selezionando il pulsante **Elimina** la procedura provvede ad eliminare l'imputazione del costo indicato. Il documento eliminato viene visualizzato nella procedura con la dicitura "*Documento già rettificato*".

Il trimestre creato conterrà il documento eliminato con lo storno dell'importo (ossia con importo a segno negativo).

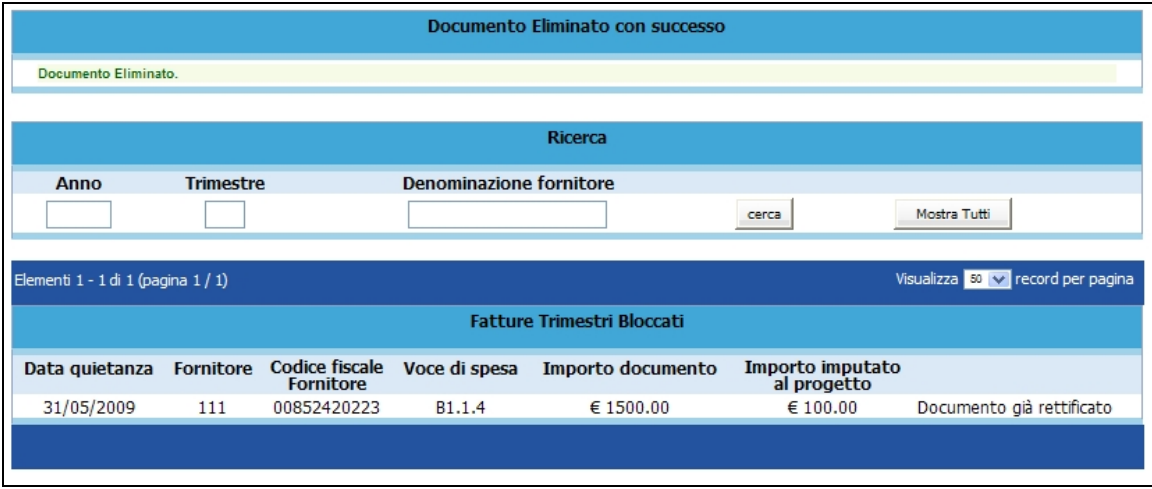

**Figura 93**

Selezionando il pulsante relativo al record che si intende Rettificare, la procedura visualizza il dettaglio del documento. Dopo aver apposto le modifiche, occorre confermare la videata. Accanto al documento corretto, si visualizzerà la dicitura "*Documento già rettificato*" .

| Visualizza 50 v record per pagina<br>Elementi 1 - 2 di 2 (pagina 1 / 1) |                  |                                    |               |                   |                                 |                           |  |  |  |  |
|-------------------------------------------------------------------------|------------------|------------------------------------|---------------|-------------------|---------------------------------|---------------------------|--|--|--|--|
| <b>Fatture Trimestri Bloccati</b>                                       |                  |                                    |               |                   |                                 |                           |  |  |  |  |
| Data quietanza                                                          | <b>Fornitore</b> | Codice fiscale<br><b>Fornitore</b> | Voce di spesa | Importo documento | Importo imputato<br>al progetto |                           |  |  |  |  |
| 31/05/2009                                                              | bbb              | 00000000000                        | B2.1.2        | € 1000.00         | € 800.00                        | Documento già rettificato |  |  |  |  |
| 31/05/2009                                                              | ab               | 00000000000                        | B1.1.2        | € 2000.00         | € 1500.00                       | Elimina<br>Rettifica      |  |  |  |  |
|                                                                         |                  |                                    |               |                   |                                 |                           |  |  |  |  |
|                                                                         |                  |                                    |               |                   |                                 |                           |  |  |  |  |

**Figura 94**

Il trimestre creato conterrà il documento oggetto di modifica con lo storno dell'importo (ossia con importo a segno negativo) ed il nuovo documento con i dati corretti.

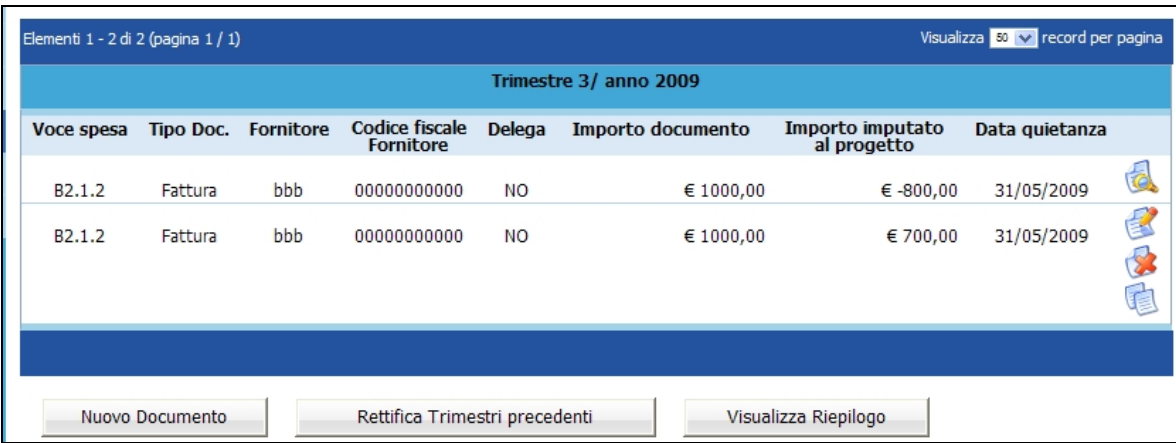

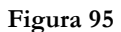

**ATTENZIONE**: le modifiche della data di quietanza di un documento già inserito nei trimestri precedentemente validati, si inseriscono così:

- se al documento si deve modificare la data di pagamento, ma la competenza rimane all'interno del trimestre già indicato, è sufficiente modificare il campo della data di pagamento (es. data di quietanza erroneamente digitata 10/02/2009 – data corretta da modificare 20/02/2009);
- se al documento si deve modificare la data di pagamento, ma la competenza viene spostata ad un altro trimestre di riferimento, è sufficiente modificare il campo della data di pagamento ed il trimestre di riferimento (es. data di quietanza erroneamente digitata 10/02/2009 – data corretta da modificare 10/05/2009);
- se al documento si deve modificare la data di pagamento, ma la competenza viene spostata al trimestre di riferimento corrente, è necessario eliminare il documento precedente e reinserirlo nuovamente nel trimestre corrente.
Tabella riassuntiva delle Rettifiche

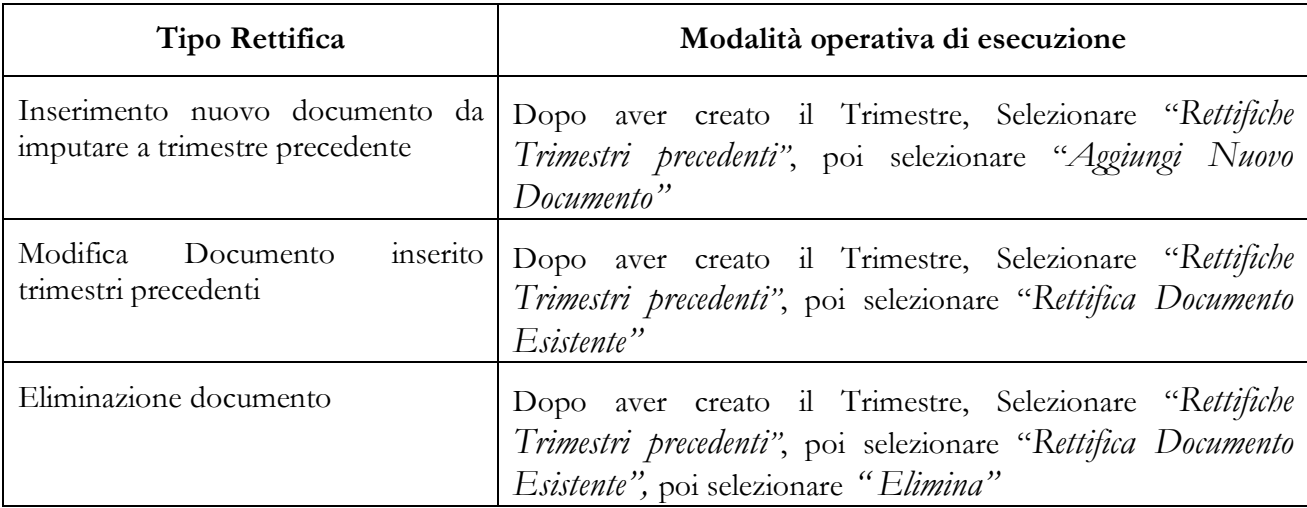

## **CAP.2.19.2 Validazione spese trimestrali**

Per effettuare la convalida del trimestre, occorre accedere al trimestre di riferimento selezionando il pulsante DETTAGLIO

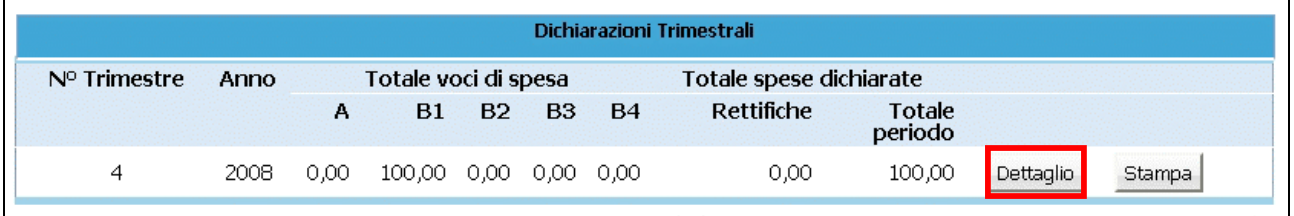

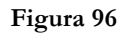

Viene visualizzato l'elenco delle spese inserite in tale trimestre. Dalla barra del menù, selezionare il pulsante "*Trimestre*" e quindi la funzionalità "*Convalida dati trimestre".* 

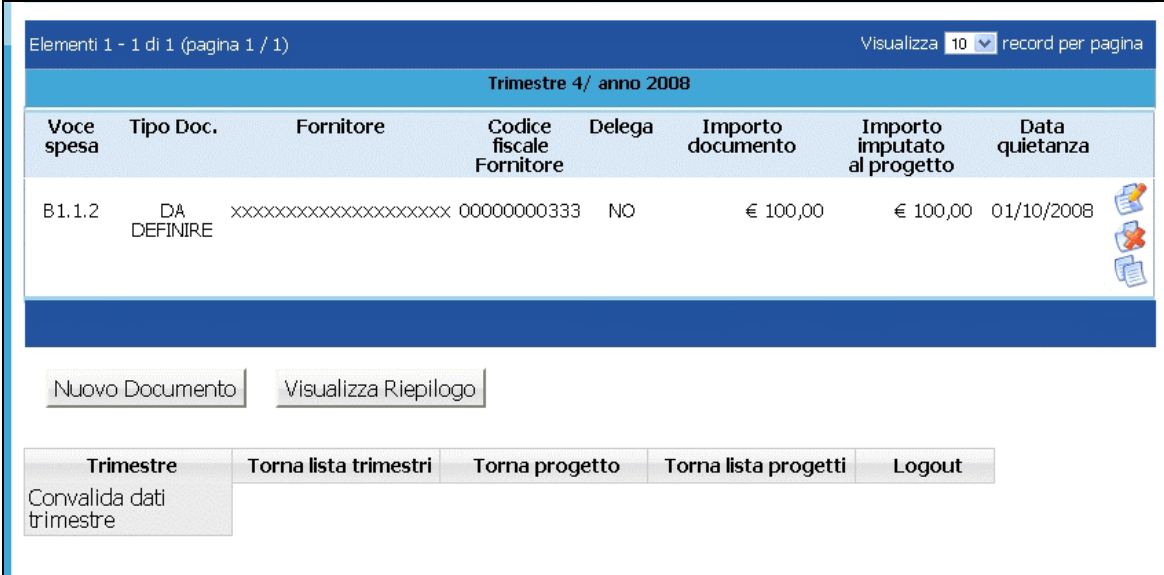

**Figura 97**

**ATTENZIONE**: Una volta validato il trimestre, non sarà più possibile apportare modifiche alle voci di spesa inserite; tali voci di spesa saranno solo visualizzabili.

Non sarà possibile nemmeno eliminare il trimestre.

| Visualizza 10 V record per pagina<br>Elementi 1 - 1 di 1 (pagina 1 / 1) |                       |           |                                |        |                      |                                    |                     |   |
|-------------------------------------------------------------------------|-----------------------|-----------|--------------------------------|--------|----------------------|------------------------------------|---------------------|---|
| Trimestre 4/ anno 2008                                                  |                       |           |                                |        |                      |                                    |                     |   |
| Voce<br>spesa                                                           | Tipo Doc.             | Fornitore | Codice<br>fiscale<br>Fornitore | Delega | Importo<br>documento | Importo<br>imputato<br>al progetto | Data<br>quietanza   |   |
| B1.1.2                                                                  | DА<br><b>DEFINIRE</b> |           |                                | NO.    | € 100.00             |                                    | € 100,00 01/10/2008 | 苞 |
|                                                                         | Visualizza Riepilogo  |           |                                |        |                      |                                    |                     |   |

**Figura 98**

## **CAP.2.19.3 Stampa dichiarazioni trimestrali**

Per effettuare la stampa della dichiarazione trimestrale (Mod.11), occorre selezionare il pulsante STAMPA relativo al trimestre di riferimento.

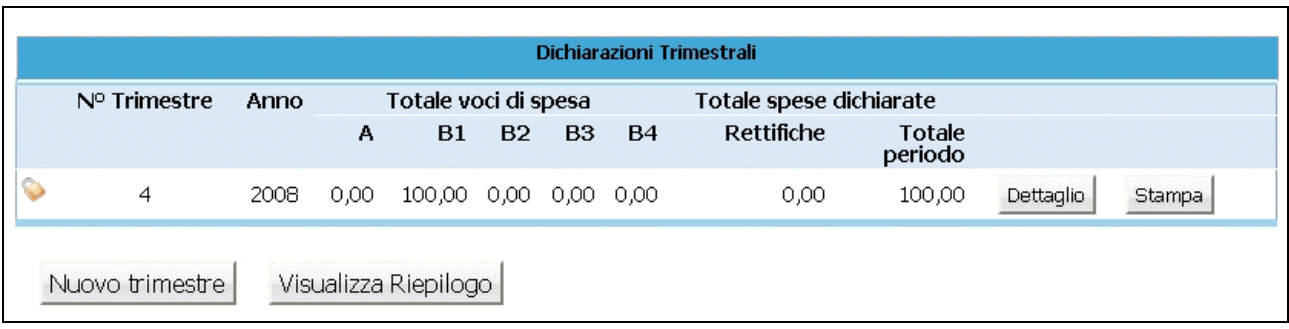

## **Figura 99**

Il documento viene prodotto in formato PDF. E' possibile effettuare la stampa sia dei trimestri validati che dei trimestri da validare: questi ultimi riporteranno la dicitura "fac-simile".